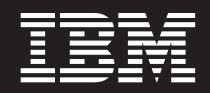

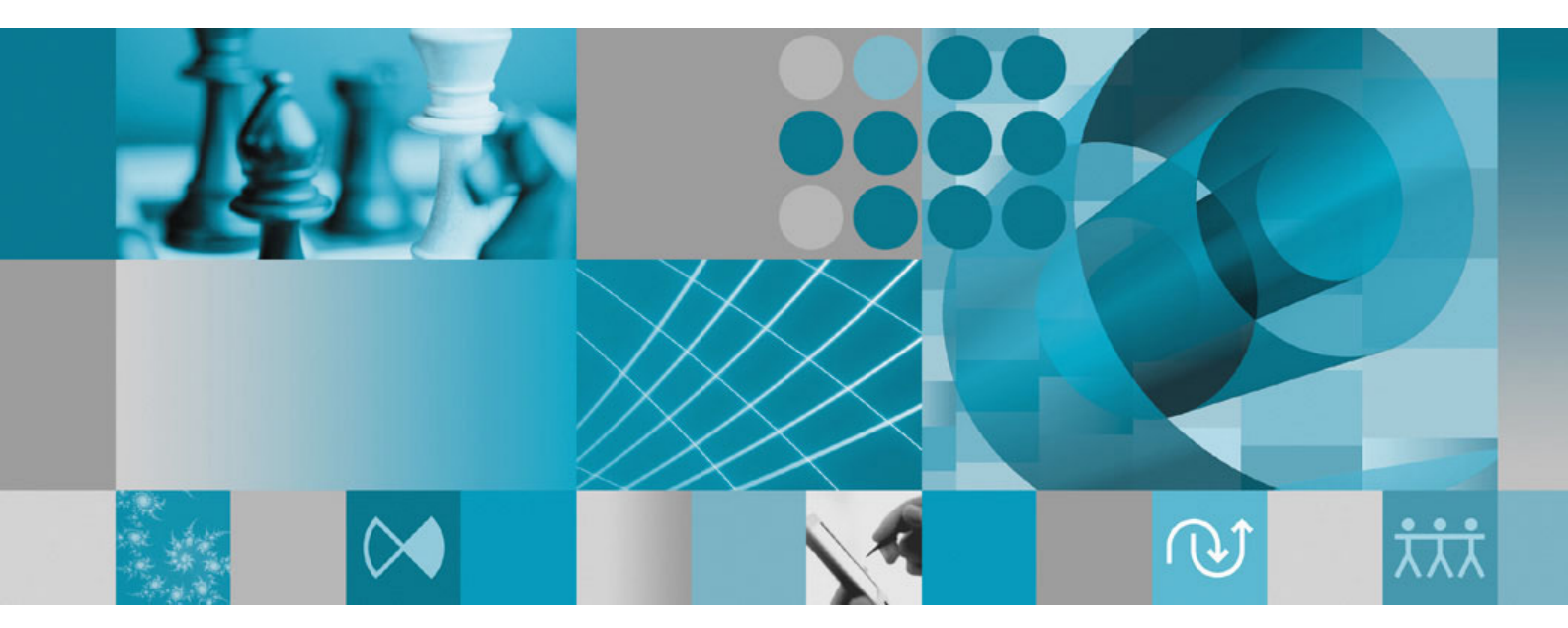

**Manual de Instalação**

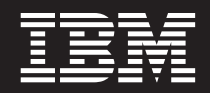

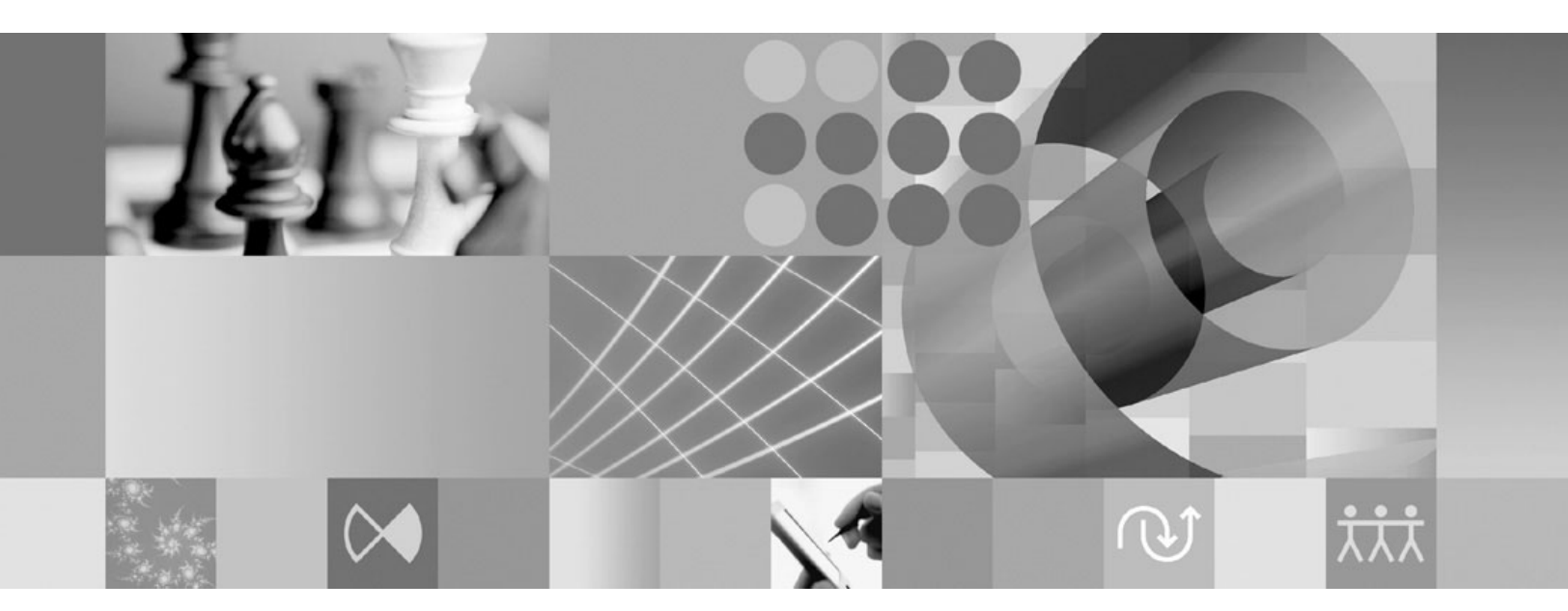

**Manual de Instalação**

Antes de utilizar estas informações e o produto ao qual elas se referem, leia as informações em ["Avisos"](#page-66-0) na página 61.

#### **Terceira Edição (Outubro de 2007)**

**Nota**

Esta edição aplica-se à versão 7.0.1 do IBM Rational Manual Tester (número de peça 5724-J29) e a todos os releases e modificações subseqüentes até que seja indicado de outra forma em novas edições.

**© Copyright International Business Machines Corporation 2007. Todos os direitos reservados.**

# **Índice**

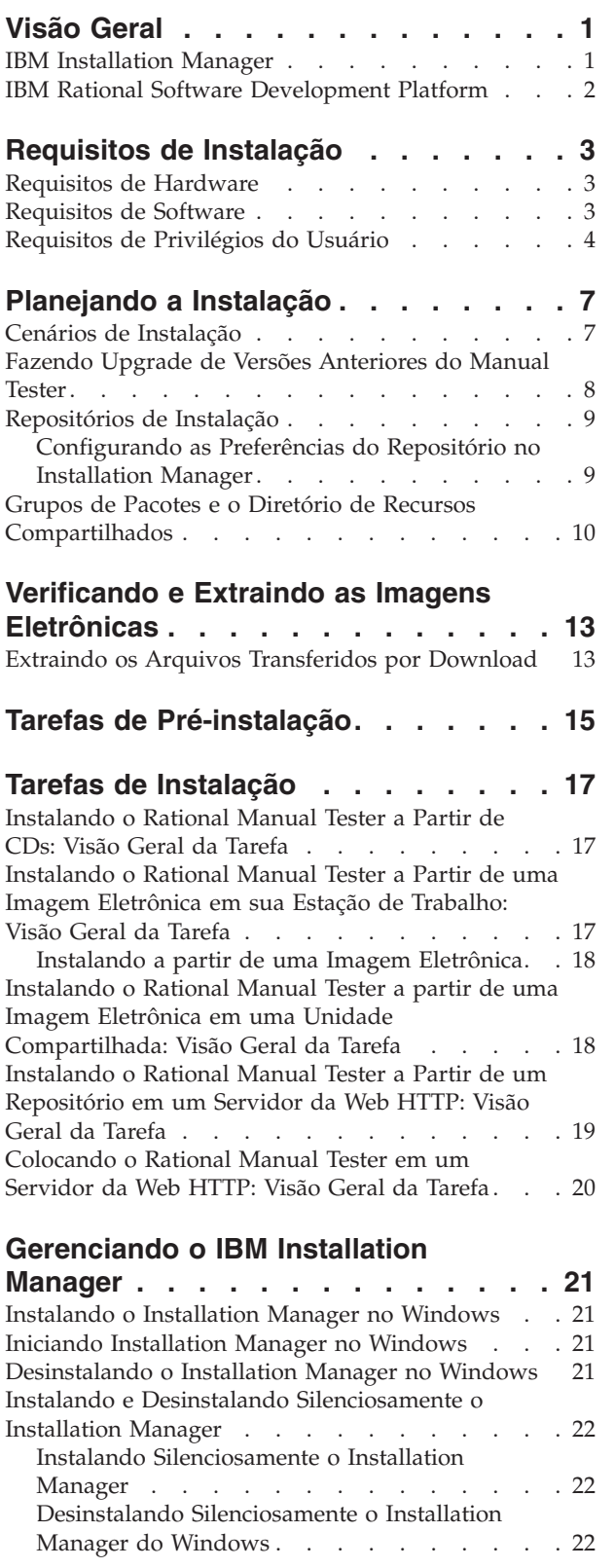

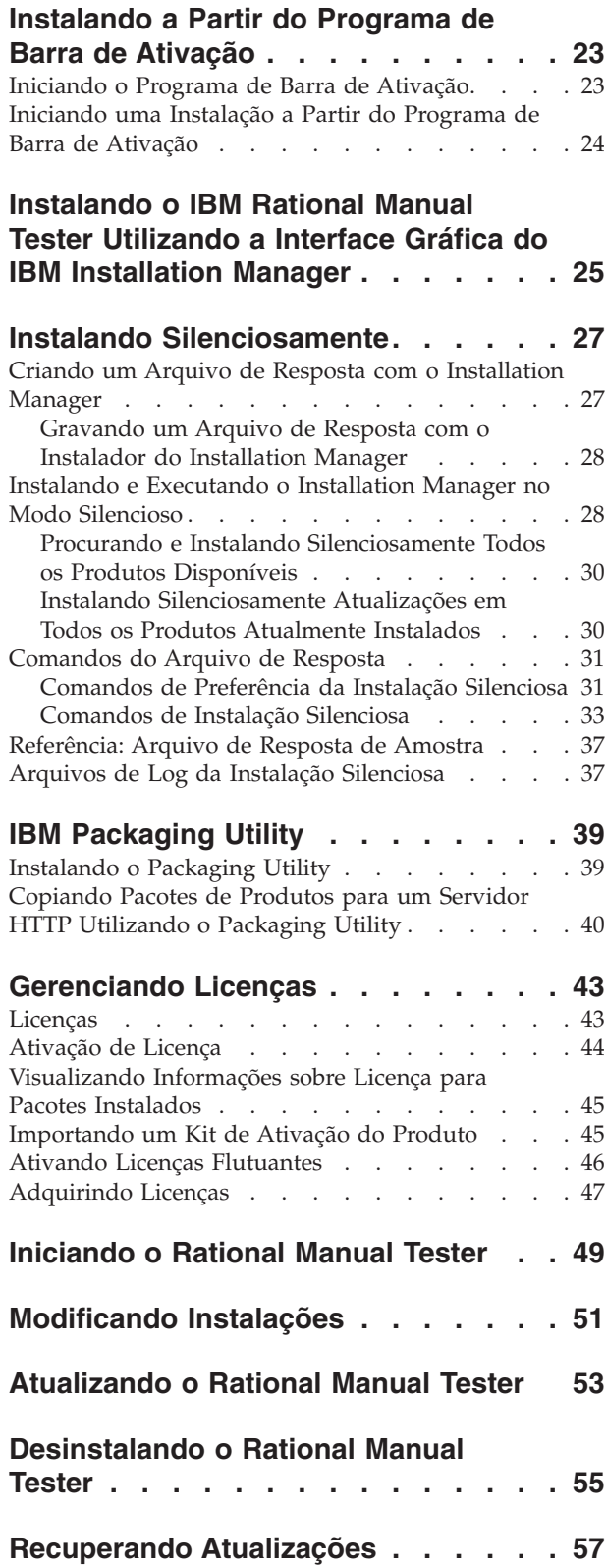

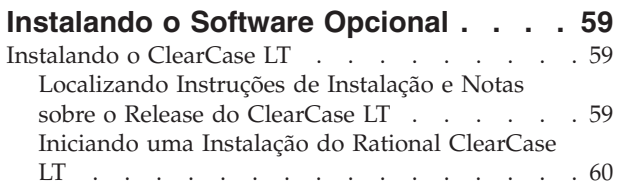

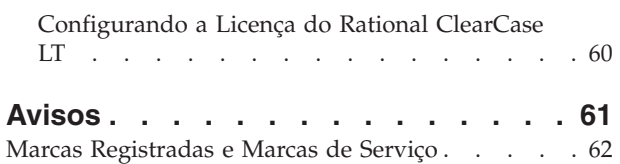

## <span id="page-6-0"></span>**Visão Geral**

Este guia de instalação fornece instruções para a instalação e a desinstalação do IBM Rational Manual Tester.

**Nota:** Consulte <http://www.ibm.com/software/rational/support/documentation/> para obter a documentação atualizada e informações sobre resolução de problemas.

#### **IBM Installation Manager**

O IBM Installation Manager é um programa que o ajuda a instalar os pacotes do produto Rational Manual Tester em sua estação de trabalho. Também ajuda a atualizar, modificar e desinstalar esse e outros pacotes instalados. Um pacote pode ser um produto, um grupo de componentes ou um componente único que foi projetado para ser instalado pelo Installation Manager.

O IBM Installation Manager oferece vários recursos de economia de tempo. Ele mantém o controle do que você está prestes a instalar, dos componentes de software já instalados e dos componentes disponíveis para serem instalados. Ele procura atualizações para que você saiba que está instalando a versão mais recente de um pacote do produto Rational. O Installation Manager também fornece ferramentas para gerenciar licenças para os pacotes do produto que ele instala. Ele fornece ferramentas para atualização e modificação dos pacotes. Você também pode utilizar o Installation Manager para desinstalar os pacotes do produto.

O IBM Installation Manager é composto de seis assistentes que facilitam a manutenção dos pacotes do produto em seus ciclos de vida:

- v O assistente para Instalar Pacotes explica o processo de instalação. Você pode instalar um pacote do produto simplesmente aceitando os padrões, ou pode modificar as configurações padrão para criar uma instalação customizada. Antes de instalar um pacote do produto, você recebe do assistente um resumo completo das seleções feitas. Com o assistente, é possível instalar um ou mais pacotes do produto ao mesmo tempo.
- v O assistente para Atualizar Pacotes procurará as atualizações disponíveis para os pacotes do produto instalados. Uma atualização pode ser uma correção liberada, um novo recurso ou uma nova versão do produto Rational. Detalhes do conteúdo da atualização são fornecidos no assistente. Você pode escolher se aplicará uma atualização.
- Com o assistente Modificar Pacotes, você pode modificar elementos específicos de um pacote já instalado. Durante a instalação inicial do pacote do produto, selecione os recursos que deseja instalar. Se você posteriormente achar que precisa de outros recursos, você poderá utilizar o assistente Modificar Pacotes para incluí-los em sua instalação do pacote do produto. Também é possível remover recursos e incluir ou remover idiomas.
- v O assistente para Gerenciar Licenças o ajudará a configurar as licenças para os seus pacotes. Utilize esse assistente para alterar a sua licença de teste para uma licença completa, a fim de configurar os servidores de licenças flutuantes e selecionar qual o tipo de licença será utilizado para cada pacote.
- v Com o assistente Recuperar Pacotes, é possível reverter para uma versão anteriormente instalada de um pacote qualificado.

v O assistente Desinstalar Pacotes o ajuda a remover um pacote do produto de seu computador. Você pode desinstalar mais de um pacote por vez.

### <span id="page-7-0"></span>**IBM Rational Software Development Platform**

O IBM Rational Software Development Platform é um ambiente de desenvolvimento comum que contém o ambiente de trabalho de desenvolvimento e outros componentes de software que compartilham vários produtos.

A plataforma de desenvolvimento inclui as seguintes ofertas:

- Rational Application Developer
- Rational Functional Tester
- Rational Performance Tester
- Rational Software Architect
- Rational Software Modeler
- Rational Systems Developer
- Rational Tester for SOA Quality

O Rational Manual Tester também está disponível, mas não faz parte da plataforma. O Manual Tester está incluído com o Rational Functional Tester ou pode ser adquirido separadamente.

#### **Sobre o Rational Manual Tester**

O IBM Rational Manual Tester fornece uma solução de ponta a ponta simples, porém poderosa, para equipes que estejam procurando uma maneira fácil de incluir automação em seus scripts. Ele permite que usuários não-especialistas desenvolvam testes manuais orientados à palavra-chave que podem ser facilmente automatizados, sem a necessidade de experiência de script e programação. Ele suporta a autoria de teste e a execução de testes, com uma fácil transição entre os dois processos. Enquanto você executa um teste, ele rastreia automaticamente os resultados do teste, produzindo logs de teste que podem ser exportados para um aplicativo de planilha para análise adicional. O Manual Tester agora está totalmente integrado ao IBM Rational ClearQuest, portanto, se você tem o ClearQuest instalado, pode enviar, atualizar e rastrear defeitos criando e testando através da utilização de scripts de teste manuais. Se você utiliza o CQTM, também pode criar e executar conjuntos de teste (que podem incluir testes manuais) de dentro do Manual Tester.

# <span id="page-8-0"></span>**Requisitos de Instalação**

Essa seção mostra detalhes de hardware, software e os requisitos de privilégio do usuário que devem ser cumpridos para a instalação e execução bem-sucedida em seu software.

### **Requisitos de Hardware**

Antes de instalar o produto, verifique se o sistema atende aos requisitos mínimos de hardware.

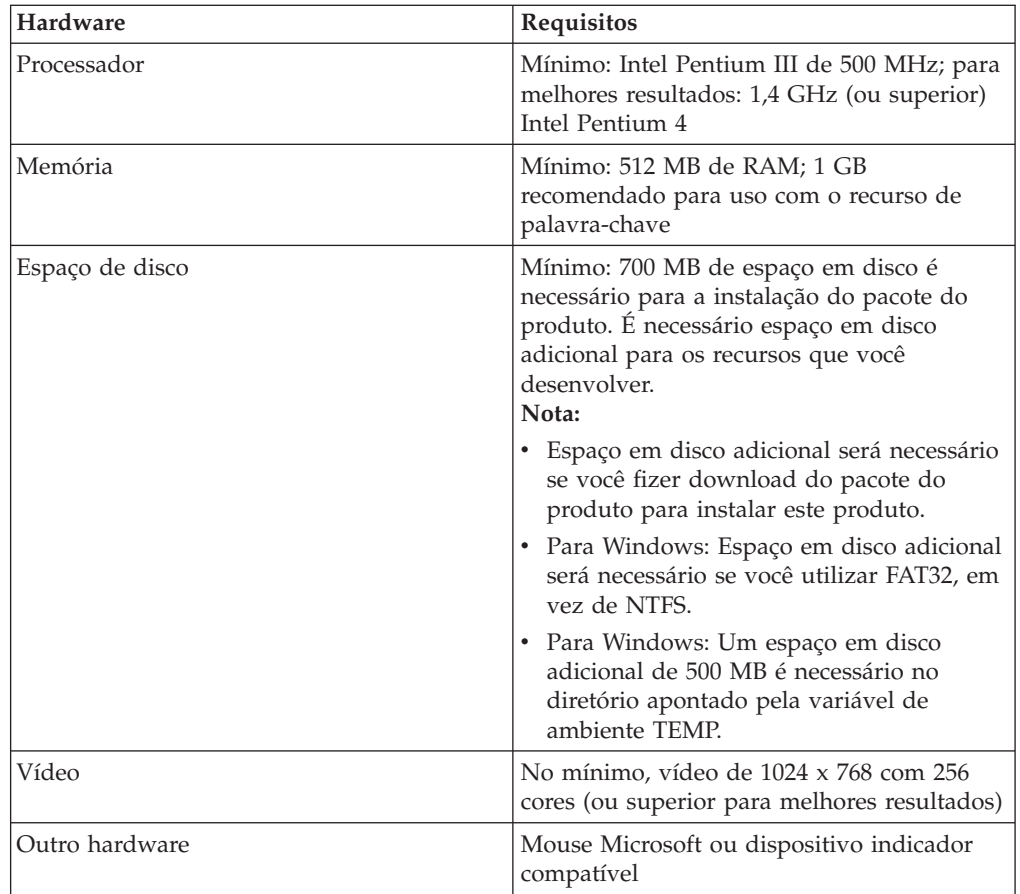

## **Requisitos de Software**

Antes de instalar o produto, verifique se o sistema atende aos requisitos de software.

#### **Sistema Operacional**

Os seguintes sistemas operacionais são suportados para este produto:

- v Microsoft Windows XP Professional com Service Pack 1 ou 2
- Microsoft Windows 2000 Professional com Service Pack 4
- Microsoft Windows 2000 Server com Service Pack 4
- <span id="page-9-0"></span>• Microsoft Windows 2000 Advanced Server com Service Pack 4
- v Microsoft Windows Server 2003 Edição Padrão com Service Pack 1
- Microsoft Windows Server 2003 Enterprise Edition com Service Pack 1
- v **(Para Rational Manual Tester Versão 7.0.0.2 ou posterior)** Microsoft Windows Vista Business, Windows Vista Enterprise e Windows Vista Ultimate.

Os sistemas operacionais listados suportam todos os idiomas suportados pelo Rational Manual Tester.

#### **Software de Virtualização Suportado**

O seguinte software de virtualização é suportado:

v Citrix Presentation Manager, Versão 4, em execução no Windows Server 2003 Standard Edition ou no Windows Server 2003 Professional Edition

#### **Requisitos de Software Adicionais**

- v Um dos seguintes navegadores da Web para visualizar os arquivos leia-me e o guia de instalação e para suportar o widget do navegador do SWT (Standard Widget Toolkit):
	- Para Windows: Microsoft Internet Explorer 6.0 com Service Pack 1 ou mais recente.
	- Mozilla 1.6 ou mais recente
	- Firefox 1.0.x, 1.5, 2.0 ou mais recente.
	- **Nota:** A Barra de Ativação não suporta o Mozilla 1.6; se o seu navegador for Mozilla, você precisará da versão 1.7 ou superior para executar a Barra de Ativação.
- v Para visualizar adequadamente a assistência multimídia ao usuário, tais como tours, tutoriais e viewlets de demonstração, é necessário instalar o Adobe Flash Player.
	- Para Windows: Versão 6.0 release 65 ou mais recente
- v Para integração com IBM Rational ClearQuest, é necessário instalar ClearQuest 7.0.0.1 no mesmo computador.
- Para importar documentos do Microsoft Word, Excel ou IBM Rational TestManager, é necessário ter o Word, o Excel ou TestManager instalado. Também é necessário ter o pacote redistribuível do .NET Framework, versão 1.1 ou 2.0, instalado antes da instalação do Rational Manual Tester. Se você instalar o Rational Manual Tester antes de instalar o .Net, será necessário executar o arquivo em lote update\_net, localizado no diretório RMT70.

#### **Requisitos de Privilégios do Usuário**

Você deve ter um ID de usuário que atende aos requisitos a seguir, antes de instalar o Rational Manual Tester.

- v Seu ID de usuário não deve conter caracteres de bytes duplos.
- v Para Windows: os privilégios de usuário necessários para instalação dependem da versão do Windows no computador:
	- *(Somente para o Rational Manual Tester Versão 7.0.0.2 e mais recente)* **Para o Windows Vista**, é necessário efetuar login na conta Administrador (ou executar como Administrador; clique com o botão direito do mouse no arquivo ou no atalho do programa e selecione **Executar como Administrador**) para desempenhar as seguintes tarefas:
- Instalar ou atualizar o IBM Installation Manager (o aplicativo que instala e atualiza o Rational Manual Tester)
- Instalar ou atualizar uma oferta de produto
- Instalar uma chave de licença de Usuário Autorizado para seu produto. É possível utilizar o IBM Installation Manager para instalar chaves de licença.
- **Nota:** Para possibilitar que os usuários que não sejam administradores trabalhem com o Rational Manual Tester em um sistema Windows Vista:
	- Não instale o Rational Manual Tester em um grupo de pacotes (local da instalação) no diretório Arquivos de Programas (C:\Arquivos de Programas\) e não escolha um diretório de recursos compartilhados no diretório Arquivos de Programas.
	- Se estiver *estendendo* uma instalação existente do Eclipse, não instale o Eclipse no diretório Arquivos de Programas (C:\Arquivos de Programas\).
- **Para outras versões suportadas do Windows**, é necessário ter um ID de usuário que pertença ao grupo Administradores.

# <span id="page-12-0"></span>**Planejando a Instalação**

Leia todos os tópicos nesta seção antes de iniciar qualquer um dos recursos do produto. Planejamento efetivo e entendimento dos principais aspectos do processo de instalação podem ajudar a assegurar uma instalação bem-sucedida.

### **Cenários de Instalação**

Há vários cenários que podem se seguidos durante a instalação do Rational Manual Tester.

Esses são alguns dos fatores que podem determinar seu cenário de instalação:

- v O formato e o método pelo qual você acessa seus arquivos de instalação (por exemplo, de CDs ou arquivos transferidos por download do IBM Passport Advantage).
- v O local de instalação (por exemplo, você pode instalar o produto em sua própria estação de trabalho ou disponibilizar os arquivos de instalação em seu corporativo).
- v O tipo de instalação (por exemplo, você pode utilizar a GUI do Installation Manager ou instalar silenciosamente).

Os cenários típicos de instalação que você pode seguir são:

- v Instalação a partir de CDs.
- v Instalando de uma imagem eletrônica transferida por download em sua estação de trabalho.
- v Instalando de uma imagem eletrônica em uma unidade compartilhada.
- v Instalação de um repositório em um servidor HTTP ou HTTPS.

Note que nos últimos três cenários é possível optar por executar o programa Installation Manager no modo silencioso para instalar o Rational Manual Tester. Para obter detalhes sobre como executar o Installation Manager no modo silencioso, consulte "Instalando [Silenciosamente"](#page-32-0) na página 27.

Observe também que você pode instalar as atualizações ao mesmo tempo que instala o pacote de produto base.

#### **Instalação a partir de CDs**

Neste cenário de instalação, há os CDs que contêm os arquivos de pacote do produto e normalmente você está instalando o Rational Manual Tester em sua própria estação de trabalho. Consulte ["Instalando](#page-22-0) o Rational Manual Tester a Partir de CDs: Visão Geral da [Tarefa"](#page-22-0) na página 17 para obter uma visão geral das etapas.

#### **Instalando de uma Imagem Eletrônica Transferida por Download em sua Estação de Trabalho**

Neste cenário, você transferiu por download os arquivos de instalação do IBM Passport Advantage e instalará o Rational Manual Tester em sua própria estação de trabalho. Consulte ["Instalando](#page-22-0) o Rational Manual Tester a Partir de uma Imagem

<span id="page-13-0"></span>[Eletrônica](#page-22-0) em sua Estação de Trabalho: Visão Geral da Tarefa" na página 17 para obter uma visão geral das etapas.

#### **Instalando a partir de uma Imagem Eletrônica em uma Unidade Compartilhada**

Neste cenário, você colocará a imagem eletrônica em uma unidade compartilhada, de forma que os usuários em sua empresa possam acessar os arquivos de instalação do Rational Manual Tester a partir de um único local. Consulte ["Instalando](#page-23-0) o Rational Manual Tester a partir de uma Imagem Eletrônica em uma Unidade [Compartilhada:](#page-23-0) Visão Geral da Tarefa" na página 18 para obter uma visão geral das etapas.

#### **Instalando de um Repositório em um Servidor HTTP**

Este cenário representa o método mais rápido de instalação do produto em uma rede. Este cenário difere da instalação em unidade compartilhada. Para colocar os arquivos de pacote do produto do Rational Manual Tester em um servidor da Web HTTP, é necessário usar este aplicativo utilitário – IBM Packaging Utility. Esse utilitário é fornecido com Rational Manual Tester para copiar os arquivos de instalação em um formato - um *pacote* - que pode ser utilizado para instalar o Rational Manual Tester diretamente de um servidor da Web HTTP. O diretório no servidor da Web HTTP que contém o pacote é chamado de *repositório*. Observe que, neste cenário, os arquivos de instalação apenas do Rational Manual Tester são colocados no pacote. Consulte ["Instalando](#page-24-0) o Rational Manual Tester a Partir de um [Repositório](#page-24-0) em um Servidor da Web HTTP: Visão Geral da Tarefa" na página 19 e ["Colocando](#page-25-0) o Rational Manual Tester em um Servidor da Web HTTP: Visão Geral da [Tarefa"](#page-25-0) na página 20 para obter uma visão geral das etapas.

### **Fazendo Upgrade de Versões Anteriores do Manual Tester**

Se estiver fazendo upgrade da versão 6.1.x do Manual Tester, poderá optar por manter o software antigo ao instalar a versão 7.x ou poderá desinstalá-lo primeiro.

Se decidir manter a versão 6.1.x instalada enquanto faz o upgrade, basta instalar a versão 7.x utilizando as configurações de instalação padrão. Note que a versão 7.x usará os arquivos de reutilização e de customização criados com a versão 6.1.x. Se não desejar utilizar esses arquivos, poderá alterá-los na página Principal da caixa de diálogo Preferências após a instalação. (Consulte a ajuda on-line para obter informações adicionais.)

É possível mover os scripts de teste manual existentes para projetos de teste manual ou, se não for baseado em projeto, para qualquer diretório escolhido. Para simplesmente migrar um script de uma versão anterior do Manual Tester sem criar um projeto, abra o script na versão atual e clique em **Sim** quando solicitado. Depois de migrar o script, não será possível abri-lo na versão antiga. Para aproveitar recursos como palavras-chave e conjuntos de dados, é necessário migrar para um modelo de armazenamento de scripts baseado em projeto.

É possível incluir alguns ou todos os scripts existentes ao criar um novo projeto ou incluí-los depois que o projeto for criado. As instruções de reutilização compartilhadas são designadas como palavras-chave e mantidas em uma biblioteca de palavras-chave no projeto, em vez de em scripts localizados aleatoriamente. Antes de migrar scripts com instruções de reutilização, é melhor designar às

<span id="page-14-0"></span>instruções uma propriedade Nome explícita. Caso contrário, os primeiros 32 caracteres da instrução de reutilização serão utilizados como o nome da palavra-chave.

Se precisar manter as versões anteriores de seus scripts de teste, certifique-se de salvar as novas versões em um local diferente.

Depois de instalar a versão 7.x e migrar seus scripts, recomendamos a desinstalação da versão 6.1.x. Embora seja tecnicamente possível, não recomendamos utilizar ambas as versões simultaneamente no mesmo computador.

#### **Repositórios de Instalação**

O IBM Installation Manager recupera pacotes do produto dos locais de repositório especificados.

Se a Barra de Ativação for utilizada para iniciar o Installation Manager, as informações do repositório serão transmitidas para o Installation Manager. Se o Installation Manager for iniciado diretamente, é necessário especificar um repositório de instalação que contenha os pacotes do produto que você deseja instalar.Consulte "Configurando as Preferências do Repositório no Installation Manager".

Algumas organizações configuram e hospedam seus próprios pacotes do produto em sua intranet. Para obter informações sobre esse tipo de cenário de instalação, consulte ["Instalando](#page-13-0) de um Repositório em um Servidor HTTP" na página 8. Os administradores do sistema precisarão fornecer a você a URL correta.

Por padrão, o IBM Installation Manager utiliza uma URL integrada em cada produto de desenvolvimento do software Rational para se conectar a um servidor de repositório na Internet. O Installation Manager então procura por pacotes do produto assim como por novos recursos.

### **Configurando as Preferências do Repositório no Installation Manager**

Ao iniciar a instalação do Rational Manual Tester a partir do programa de Barra de Ativação, o local do repositório que contém o pacote do produto que você está instalando é automaticamente definido no IBM Installation Manager ao iniciar. No entanto, se você iniciar o Installation Manager diretamente (por exemplo, instalando o Rational Manual Tester a partir de um repositório localizado em um servidor da Web), será necessário especificar a preferência de repositório (a URL para o repositório que contém o pacote do produto) no Installation Manager antes que possa instalar o pacote do produto. Especifique esses locais de repositório na página Repositórios da janela Preferências. Por padrão, o Installation Manager utilizará uma URL incorporada em cada produto de desenvolvimento de software Rational para conectar-se a um servidor de repositório por meio da Internet e procurar pacotes instaláveis e novos recursos. Sua organização pode requerer que você redirecione o repositório para utilizar sites intranet.

**Nota:** Antes de iniciar o processo de instalação, certifique-se de obter a URL do repositório do pacote de instalação através de seu administrador.

Para incluir, editar ou remover um local de repositório no Installation Manager:

1. Inicie o Installation Manager.

- <span id="page-15-0"></span>2. Na página Iniciar do Installation Manager, clique em **Arquivo** → **Preferências** e, em seguida, clique em **Repositórios**. A página Repositórios é aberta, mostrando todos os repositórios disponíveis, seus locais e se eles são acessíveis.
- 3. Na página Repositórios, clique em **Incluir Repositório**.
- 4. Na janela Incluir Repositório, digite a URL do local do repositório ou procure por ele e configure um caminho de arquivo.
- 5. Clique em **OK**. Se você tiver fornecido um local de repositório HTTPS ou de FTP restrito, será solicitado que digite um ID de usuário e uma senha. O local novo ou alterado do repositório será listado. Se o repositório não estiver acessível, será exibido um x vermelho na coluna **Acessível**.
- 6. Clique em **OK** para sair.
- **Nota:** Para que o Installation Manager procure os locais de repositório padrão dos pacotes instalados, assegure-se de que a preferência **Procurar repositórios de serviço durante a instalação e as atualizações** esteja selecionada na página de preferências Repositórios. Essa preferência é selecionada por padrão.

### **Grupos de Pacotes e o Diretório de Recursos Compartilhados**

Ao instalar o pacote do Rational Manual Tester utilizando o IBM Installation Manager, é necessário escolher um grupo de pacotes e um diretório de recursos compartilhados.

#### **Grupos de Pacotes**

Durante o processo de instalação, você deve especificar um novo *grupo de pacotes* para o pacote Rational Manual Tester ou pode utilizar o padrão.

Um grupo de pacotes tem um nome designado automaticamente; entretanto, você escolhe o diretório de instalação para o grupo de pacotes.

Após criar o grupo de pacotes ao instalar com êxito um pacote do produto, não é possível alterar o diretório de instalação. O diretório de instalação contém arquivos e recursos específicos para o pacote do produto Rational Manual Tester instalado nesse grupo de pacotes. Os recursos no pacote do produto que podem potencialmente ser utilizados por outros grupos de pacotes são colocados no diretório de recursos compartilhados.

**Importante:** *(Apenas para o Rational Manual Tester Versão 7.0.0.2 e mais recente)* Para possibilitar que usuários que não tenham privilégios de Administrador trabalhem com o Rational Manual Tester no sistema operacional Windows Vista, não escolha um diretório dentro do diretório de arquivos de programas (C:\Arquivos de programas\).

#### **Diretório de Recursos Compartilhados**

O *diretório de recursos compartilhados* é o diretório no qual os artefatos de instalação estão localizados para que possam ser utilizados por um ou mais grupos de pacotes do produto.

#### **Importante:**

v Você pode especificar o diretório de recursos compartilhados uma vez: na primeira vez em que instala um pacote. Para obter melhores resultados, utilize sua maior unidade para esse propósito. Não é possível alterar o local do diretório, a não ser que você desinstale todos os pacotes.

v *(Apenas para o Rational Manual Tester Versão 7.0.0.2 e mais recente)* Para possibilitar que os usuários que não tenham privilégios de Administrador trabalhem com o Rational Manual Tester em um sistema Windows Vista, não escolha um diretório dentro do diretório de arquivos de programas (C:\Arquivos de programas\).

# <span id="page-18-0"></span>**Verificando e Extraindo as Imagens Eletrônicas**

Se fizer download dos arquivos de instalação a partir do IBM Passport Advantage, deverá extrair a imagem eletrônica dos arquivos compactados antes de poder instalar o Rational Manual Tester.

Caso selecione a opção Download Director para fazer download dos arquivos de instalação, o applet Download Director verificará automaticamente a integridade de cada arquivo que ele processar.

### **Extraindo os Arquivos Transferidos por Download**

Extraia cada arquivo compactado no mesmo diretório.

# <span id="page-20-0"></span>**Tarefas de Pré-instalação**

Antes de instalar o produto, conclua estas etapas:

- 1. Confirme se seu sistema atende os requisitos descritos na seção ["Requisitos](#page-8-0) de [Instalação"](#page-8-0) na página 3.
- 2. Confirme se seu ID de usuário atende aos privilégios de acesso requeridos para instalação do produto. Consulte ["Requisitos](#page-9-0) de Privilégios do Usuário" na [página](#page-9-0) 4.
- 3. Leia a seção ["Planejando](#page-12-0) a Instalação" na página 7.

## <span id="page-22-0"></span>**Tarefas de Instalação**

As seguintes seções fornecem uma visão geral dos cenários de instalação que são descritos na seção "Cenários de [Instalação"](#page-12-0) na página 7. É possível acessar instruções detalhadas a partir dos links nas principais etapas.

### **Instalando o Rational Manual Tester a Partir de CDs: Visão Geral da Tarefa**

Neste cenário de instalação, você possui os CDs que contêm os arquivos de instalação e, normalmente, estará instalando o Rational Manual Tester em sua estação de trabalho.

A seguir encontram-se as etapas gerais para instalação de CDs:

- 1. Conclua as etapas pré-instalação listadas em "Tarefas de [Pré-instalação"](#page-20-0) na [página](#page-20-0) 15.
- 2. Insira o primeiro CD de instalação do em sua unidade de CD.
- 3. Se a execução automática estiver ativada em seu sistema, o programa da Barra de Ativação Rational Manual Tester será aberto automaticamente. Se a execução automática não estiver ativada, inicie o programa de Barra de Ativação. Consulte ["Iniciando](#page-28-0) o Programa de Barra de Ativação" na página 23 para obter detalhes.
- 4. Inicie a instalação do Rational Manual Tester a partir da Barra de Ativação. Para obter detalhes, consulte ["Iniciando](#page-29-0) uma Instalação a Partir do Programa de Barra de [Ativação"](#page-29-0) na página 24.

Se o IBM Installation Manager não for detectado em sua estação de trabalho, instale-o para continuar. Siga as instruções na tela do assistente para concluir a instalação do Installation Manager. Consulte ["Instalando](#page-26-0) o Installation Manager no [Windows"](#page-26-0) na página 21 para obter detalhes.

Quando a instalação do Installation Manager for concluída, ou se ele já estiver no computador, ele será iniciado automaticamente.

- 5. Clique em **Instalar Pacotes** e siga as instruções na tela do assistente para Instalar Pacotes para concluir a instalação. Para obter detalhes, consulte ["Instalando](#page-30-0) o IBM Rational Manual Tester Utilizando a Interface Gráfica do IBM [Installation](#page-30-0) Manager" na página 25.
- 6. Configure sua licença. Por padrão, uma licença de teste do Rational Manual Tester é incluída. É necessário configurar a licença, para assegurar-se de que você continuou o acesso ao produto. Consulte ["Gerenciando](#page-48-0) Licenças" na [página](#page-48-0) 43 para obter detalhes.
- 7. Instale o software opcional incluso com o Rational Manual Tester.

## **Instalando o Rational Manual Tester a Partir de uma Imagem Eletrônica em sua Estação de Trabalho: Visão Geral da Tarefa**

A seguir encontram-se as etapas gerais para instalação do Rational Manual Tester a partir de uma imagem de instalação eletrônica:

- <span id="page-23-0"></span>1. Certifique-se de que sua estação de trabalho tenha espaço suficiente para armazenar os arquivos que você deve fazer download do IBM Passport Advantage e a imagem de instalação extraída. Consulte o ["Requisitos](#page-8-0) de [Hardware"](#page-8-0) na página 3.
- 2. Efetue download de todas as partes necessárias para a imagem do produto do IBM Passport Advantage para um diretório temporário.
- 3. Extraia a imagem de instalação do arquivo transferido por download e verifique se a imagem de instalação está completa. Consulte ["Verificando](#page-18-0) e Extraindo as Imagens [Eletrônicas"](#page-18-0) na página 13 para obter detalhes.
- 4. Continue com as etapas em "Instalando a partir de uma Imagem Eletrônica" a seguir.

### **Instalando a partir de uma Imagem Eletrônica**

- 1. Conclua as etapas pré-instalação listadas em "Tarefas de [Pré-instalação"](#page-20-0) na [página](#page-20-0) 15.
- 2. Inicie o programa de Barra de Ativação. Consulte ["Iniciando](#page-28-0) o Programa de Barra de [Ativação"](#page-28-0) na página 23 para obter detalhes.
- 3. Inicie a instalação do Rational Manual Tester a partir da Barra de Ativação. Para obter detalhes, consulte ["Iniciando](#page-29-0) uma Instalação a Partir do Programa de Barra de [Ativação"](#page-29-0) na página 24.

Se o IBM Installation Manager não for detectado em sua estação de trabalho, instale-o para continuar. Siga as instruções na tela do assistente para concluir a instalação do Installation Manager. Consulte ["Instalando](#page-26-0) o Installation Manager no [Windows"](#page-26-0) na página 21 para obter detalhes.

Quando a instalação do Installation Manager for concluída, ou se ele já estiver no sistema, ele será iniciado automaticamente.

- **Nota:** Se você sair do Installation Manager antes de concluir a instalação do produto, será necessário reiniciar o Installation Manager a partir da Barra de Ativação. Se você iniciar o Installation Manager diretamente, ele não será pré-configurado com os repositórios de instalação necessários.
- 4. Siga as instruções na tela do assistente para Instalar Pacotes para concluir a instalação. Para obter detalhes completos, consulte ["Instalando](#page-30-0) o IBM Rational Manual Tester Utilizando a Interface Gráfica do IBM [Installation](#page-30-0) Manager" na [página](#page-30-0) 25.
- 5. Configure sua licença. Por padrão, uma licença de teste do Rational Manual Tester é incluída. Você deve configurar a licença para garantir que tenha acesso contínuo ao produto. Consulte ["Gerenciando](#page-48-0) Licenças" na página 43 para obter detalhes.
- 6. Instale o software opcional incluso com o Rational Manual Tester.

## **Instalando o Rational Manual Tester a partir de uma Imagem Eletrônica em uma Unidade Compartilhada: Visão Geral da Tarefa**

Neste cenário, você colocará a imagem eletrônica em uma unidade compartilhada, de forma que os usuários em sua empresa possam acessar os arquivos de instalação do Rational Manual Tester a partir de um único local.

As seguintes etapas são executadas pela pessoa que coloca a imagem de instalação em uma unidade compartilhada.

1. Certifique-se de que sua unidade compartilhada tenha espaço em disco suficiente para armazenar os arquivos que você deve fazer download do IBM

Passport Advantage e a imagem de instalação extraída. Consulte ["Requisitos](#page-8-0) de [Hardware"](#page-8-0) na página 3 para obter detalhes.

- <span id="page-24-0"></span>2. Efetue download de todas as partes necessárias para a imagem do produto do IBM Passport Advantage para um diretório temporário na unidade compartilhada.
- 3. Extraia a imagem de instalação dos arquivos transferidos por download em um diretório acessível na unidade compartilhada e verifique se a imagem de instalação está completa. Consulte ["Verificando](#page-18-0) e Extraindo as Imagens [Eletrônicas"](#page-18-0) na página 13 para obter detalhes.

Para instalar o Rational Manual Tester a partir dos arquivos de instalação na unidade compartilhada:

- 1. Altere para o diretório disk1 na unidade compartilhada que contém a imagem de instalação.
- 2. Siga as etapas em ["Instalando](#page-23-0) a partir de uma Imagem Eletrônica" na página [18.](#page-23-0)

### **Instalando o Rational Manual Tester a Partir de um Repositório em um Servidor da Web HTTP: Visão Geral da Tarefa**

Neste cenário, os pacotes do produto são recuperados pelo IBM Installation Manager a partir de um servidor da Web HTTP.

Essas etapas supõem que o repositório que contém o pacote para Rational Manual Tester foi criado no servidor da Web HTTP.

Para instalar pacote Rational Manual Tester a partir de um repositório em um servidor HTTP:

- 1. Conclua as etapas pré-instalação listadas em "Tarefas de [Pré-instalação"](#page-20-0) na [página](#page-20-0) 15.
- 2. Instale o IBM Installation Manager. Consulte ["Gerenciando](#page-26-0) o IBM Installation [Manager"](#page-26-0) na página 21. Neste cenário, por exemplo, os arquivos de instalação do Installation Manager ficam disponíveis a partir de uma unidade compartilhada.
- 3. Inicie o Installation Manager. Consulte "Iniciando [Installation](#page-26-0) Manager no [Windows"](#page-26-0) na página 21 para obter detalhes.
- 4. Configure a URL do repositório que contém o pacote Rational Manual Tester como uma preferência de repositório no Installation Manager. Consulte ["Configurando](#page-14-0) as Preferências do Repositório no Installation Manager" na [página](#page-14-0) 9.
- 5. Inicie o assistente para Instalar Pacotes no Installation Manager e siga as instruções na tela no assistente para Instalar Pacotes para concluir a instalação. Para obter detalhes completos, consulte ["Instalando](#page-30-0) o IBM Rational Manual Tester Utilizando a Interface Gráfica do IBM [Installation](#page-30-0) Manager" na página [25.](#page-30-0)
- 6. Configure sua licença. Por padrão, uma licença de teste do Rational Manual Tester é incluída. Você deve configurar a licença para garantir que tenha acesso contínuo para trabalhar com o produto. Consulte ["Gerenciando](#page-48-0) Licenças" na [página](#page-48-0) 43 para obter detalhes.
- 7. Instale o software opcional incluído com o Rational Manual Tester.

## <span id="page-25-0"></span>**Colocando o Rational Manual Tester em um Servidor da Web HTTP: Visão Geral da Tarefa**

Para preparar o Rational Manual Tester para a instalação de um repositório localizado em um servidor da Web HTTP:

- 1. Certifique-se de que o servidor da Web HTTP ou HTTPS tenha espaço em disco suficiente para armazenar o pacote do produto. Consulte o ["Requisitos](#page-8-0) de [Hardware"](#page-8-0) na página 3.
- 2. Certifique-se de que sua estação de trabalho tenha espaço em disco suficiente para armazenar os arquivos dos quais você deve fazer download do IBM Passport Advantage e a imagem de instalação extraída. Consulte ["Requisitos](#page-8-0) de [Hardware"](#page-8-0) na página 3
- 3. Faça o download de todas as partes necessárias para a imagem do produto do IBM Passport Advantage em um diretório temporário na sua estação de trabalho.
- 4. Extraia a imagem de instalação dos arquivos transferidos por download para outro diretório temporário em sua estação de trabalho e verifique se a imagem de instalação está completa. Consulte ["Verificando](#page-18-0) e Extraindo as Imagens [Eletrônicas"](#page-18-0) na página 13 para obter detalhes.
- 5. Instale o IBM Packaging Utility em sua estação de trabalho a partir de um CD Auxiliar (ou disco eletrônico) apropriado para sua plataforma.
- 6. Utilizando o Packaging Utility, copie o pacote do produto Rational Manual Tester.
- 7. Copie a saída do Packaging Utility em um Servidor da Web HTTP ou HTTPS.
- 8. Copie os arquivos de instalação do IBM Installation Manager a partir do CD Auxiliar em uma unidade compartilhada.
- 9. Instrua os usuários em sua organização sobre como instalar o Installation Manager.
- 10. Forneça aos usuários a URL do repositório que contém o pacote do produto Rational Manual Tester criado anteriormente.

## <span id="page-26-0"></span>**Gerenciando o IBM Installation Manager**

Esta seção lida com algumas tarefas comuns relacionadas ao IBM Installation Manager. Para obter informações adicionais, consulte a ajuda on-line do Installation Manager.

#### **Instalando o Installation Manager no Windows**

Se você iniciar a instalação do produto a partir do programa da barra de ativação, a instalação do IBM Installation Manager será iniciada automaticamente se ele ainda não estiver instalado na estação de trabalho. (Para obter informações adicionais sobre este processo, consulte ["Instalando](#page-28-0) a Partir do Programa de Barra de [Ativação"](#page-28-0) na página 23.) Em outros casos, inicie manualmente a instalação do Installation Manager.

Para iniciar a instalação do Installation Manager manualmente:

- 1. Execute install.exe na pasta InstallerImage\_win32 do primeiro disco de instalação.
- 2. Clique em **Avançar** na página Instalar Pacotes.
- 3. Reveja o contrato de licença na página Contrato de Licença e selecione **Aceito os termos do contrato de licença** para aceitar. Clique em **Avançar**.
- 4. Clique no botão **Procurar** na página Pasta de Destino para alterar o local da instalação, se necessário. Clique em **Avançar**.
- 5. Clique em **Instalar** na página Resumo. Quando o processo de instalação for concluído, uma mensagem confirmará o êxito do processo.
- 6. Clique em **Concluir**. O IBM Installation Manager será aberto.

### **Iniciando Installation Manager no Windows**

O IBM Installation Manager deve ser iniciado a partir do programa de Barra de Ativação. Isso inicia o Installation Manager com a preferência de repositório configurada e os pacotes Rational Manual Tester selecionados. Se você iniciar o Installation Manager diretamente, deve configurar uma preferência de repositório e escolher os pacotes do produto manualmente. Para obter informações adicionais, consulte ["Planejando](#page-12-0) a Instalação" na página 7.

Para iniciar o Installation Manager manualmente:

- 1. Abra o menu **Iniciar** a partir da **Barra de Tarefas**.
- 2. Selecione **Todos os Programas** → **IBM Installation Manager** → **IBM Installation Manager**.

#### **Desinstalando o Installation Manager no Windows**

Para desinstalar o Installation Manager:

- 1. Abra o menu **Iniciar** a partir da **Barra de Tarefas**.
- 2. Selecione **Todos os Programas** → **IBM Installation Manager** → **Desinstalar o IBM Installation Manager**.
- <span id="page-27-0"></span>3. Clique em **Avançar** na página Desinstalar. O IBM Installation Manager é selecionado para desinstalação.
- 4. Clique em **Desinstalar** na página Resumo.
- **Nota:** Também é possível desinstalar o Installation Manager utilizando o Painel de Controle. Clique em **Iniciar** → **Configurações** → **Painel de Controle** e, em seguida, dê um clique duplo em **Incluir ou Remover Programas**. Selecione a entrada para IBM Installation Manager e clique em **Remover**.

#### **Instalando e Desinstalando Silenciosamente o Installation Manager**

O IBM Installation Manager pode ser instalado e desinstalado silenciosamente.

### **Instalando Silenciosamente o Installation Manager**

Para instalar o Installation Manager silenciosamente, descompacte o arquivo ZIP do instalador, vá para o subdiretório eclipse e, em seguida, utilize os seguintes comandos:

v Para Windows: installc –-launcher.ini silent-install.ini -log <caminho e nome do arquivo de log> . Por exemplo: installc --launcher.ini silent-install.ini -log c:\mylogfile.xml

Após a instalação, é possível utilizar o Installation Manager ou o instalador do Installation Manager para instalar pacotes silenciosamente.

### **Desinstalando Silenciosamente o Installation Manager do Windows**

Para desinstalar silenciosamente o Installation Manager do Windows:

- 1. Em uma linha de comandos, vá para o diretório uninstall do Installation Manager. Por padrão, ele é C:\Documents and Settings\All Users\Application Data\IBM\Installation Manager\uninstall.
- 2. Digite o seguinte comando: uninstallc.exe --launcher.ini silent-uninstall.ini

## <span id="page-28-0"></span>**Instalando a Partir do Programa de Barra de Ativação**

O programa de Barra de Ativação oferece um único local para visualizar informações sobre o release e iniciar o processo de instalação.

Utilize o programa de Barra de Ativação para iniciar a instalação do Rational Manual Tester nos seguintes casos:

- v Instalando a partir dos CDs do produto
- v Instalando a partir de uma imagem eletrônica no sistema de arquivos local
- v Instalando a partir de uma Imagem Eletrônica em uma Unidade Compartilhada

Ao iniciar o processo de instalação a partir do programa de Barra de Ativação, o IBM Installation Manager será automaticamente instalado se ainda não estiver no computador, e será iniciado pré-configurado com o local do repositório que contém o pacote do Rational Manual Tester. Se você instalar e iniciar o Installation Manager diretamente, será necessário configurar as preferências de repositório manualmente.

Para instalar a partir da Barra de Ativação:

- 1. Conclua as tarefas de pré-instalação descritas em "Tarefas de [Pré-instalação"](#page-20-0) na [página](#page-20-0) 15, caso ainda não tenha feito isso.
- 2. Inicie o programa de Barra de Ativação. Consulte "Iniciando o Programa de Barra de Ativação".
- 3. Inicie a instalação do Rational Manual Tester. Consulte ["Iniciando](#page-29-0) uma [Instalação](#page-29-0) a Partir do Programa de Barra de Ativação" na página 24.

Siga as instruções na tela do assistente para Instalar Pacotes para concluir a instalação. Para obter detalhes completos, consulte ["Instalando](#page-30-0) o IBM Rational Manual Tester Utilizando a Interface Gráfica do IBM [Installation](#page-30-0) Manager" na [página](#page-30-0) 25.

### **Iniciando o Programa de Barra de Ativação**

Conclua as tarefas de pré-instalação descritas em "Tarefas de [Pré-instalação"](#page-20-0) na [página](#page-20-0) 15, caso ainda não tenha feito isso.

Se estiver instalando a partir de um CD e a execução automática estiver ativada na estação de trabalho, a Barra de Ativação do Rational Manual Tester será iniciada automaticamente ao inserir o primeiro disco de instalação na unidade de CD. Se estiver instalando a partir de uma imagem eletrônica ou se a execução automática não estiver configurada na estação de trabalho, será necessário iniciar o programa de barra de ativação manualmente.

Para iniciar o programa de Barra de Ativação:

- 1. Insira o CD IBM Rational Manual Tester em sua unidade de CD.
- 2. Se a execução automática estiver ativada em seu sistema, o programa de Barra de Ativação IBM Rational Manual Tester será aberto automaticamente. Se a execução automática não estiver ativada em seu sistema:
	- v Para Windows: Execute o launchpad.exe localizado no diretório raiz do CD.

### <span id="page-29-0"></span>**Iniciando uma Instalação a Partir do Programa de Barra de Ativação**

- 1. Inicie o programa de Barra de Ativação.
- 2. Se ainda não tiver feito isso, leia as informações sobre release, clicando em **Notas sobre o Release**.
- 3. Quando estiver pronto para iniciar a instalação, clique em **Instalar IBM Rational Manual Tester**.
- 4. Se o IBM Installation Manager não for detectado no sistema ou se uma versão mais antiga já estiver instalada, será necessário continuar com a instalação do release mais recente.
- 5. Siga as instruções na tela do assistente para concluir a instalação do IBM Installation Manager. Consulte ["Instalando](#page-26-0) o Installation Manager no [Windows"](#page-26-0) na página 21 para obter informações adicionais.
- 6. Quando a instalação do IBM Installation Manager for concluída com êxito, clique em **Concluir** para fechar o assistente. Após a conclusão da instalação, o IBM Installation Manager será aberto automaticamente.
- 7. Se esta for uma nova instalação, clique em **Instalar Pacotes** e siga as instruções na tela do assistente para concluir o processo de instalação. Para obter detalhes completos, consulte ["Instalando](#page-30-0) o IBM Rational Manual Tester Utilizando a Interface Gráfica do IBM [Installation](#page-30-0) Manager" na página 25.
- 8. Se esta for uma atualização do produto, clique em **Atualizar Pacotes** e siga as instruções na tela do assistente para concluir o processo de atualização. Para obter detalhes completos, consulte ["Atualizando](#page-58-0) o Rational Manual Tester" na [página](#page-58-0) 53.

## <span id="page-30-0"></span>**Instalando o IBM Rational Manual Tester Utilizando a Interface Gráfica do IBM Installation Manager**

As etapas a seguir descrevem a instalação do pacote IBM Rational Manual Tester com a GUI do Installation Manager.

- 1. Na página Iniciar do Installation Manager, clique em **Instalar Pacotes**.
	- **Nota:** Se uma nova versão do Installation Manager for localizada, você será solicitado a confirmar se deseja instalá-la antes de continuar. Clique em **OK** para prosseguir. O Installation Manager instala automaticamente a nova versão, pára, reinicia e continua.
- 2. A página Instalar do assistente para Instalar Pacotes lista todos os pacotes localizados nos repositórios procurados pelo Installation Manager. Se duas versões de um pacote forem descobertas, apenas a versão mais recente ou recomendada do pacote será exibida.
	- v Para exibir todas as versões do pacote localizadas pelo Installation Manager, clique em **Mostrar Todas as Versões**.
	- v Para retornar à exibição apenas dos pacotes recomendados, clique em **Mostrar Apenas Recomendados**.
- 3. Clique no pacote IBM Rational Manual Tester para exibir sua descrição na área de janela **Detalhes**.
- 4. Para procurar atualizações para o pacote IBM Rational Manual Tester, clique em **Verificar por Outras Versões e Extensões**.
	- **Nota:** Para que o Installation Manager procure os locais de repositório de atualização predefinidos da IBM para os pacotes instalados, a preferência **Procurar os repositórios vinculados durante a instalação e as atualizações** deve ser selecionada na página de preferências Repositórios. Essa preferência é selecionada por padrão. O acesso à Internet também é necessário.

O Installation Manager procura por atualizações no repositório de atualização IBM predefinido do pacote do produto. Ele também procura todos os locais do repositório que você configurou. Um indicador de progresso mostra que a procura está ocorrendo. Você pode instalar as atualizações ao mesmo tempo que instala o pacote do produto base.

- 5. Se atualizações para o pacote IBM Rational Manual Tester forem localizadas, elas serão exibidas na lista **Pacotes de Instalação**, na página Instalar Pacotes, abaixo de seu produto correspondente. Apenas atualizações recomendadas são exibidas por padrão.
	- v Para visualizar todas as atualizações localizadas para os pacotes disponíveis, clique em **Mostrar Todas as Versões**.
	- v Para exibir uma descrição do pacote em **Detalhes**, clique no nome do pacote. Se informações adicionais sobre o pacote estiverem disponíveis, como um arquivo leia-me ou notas sobre o release, um link **Informações adicionais** será incluído no final do texto da descrição. Clique no link para exibir as informações adicionais em um navegador. Para entender completamente o pacote que está sendo instalado, reveja todas as informações antecipadamente.
- 6. Selecione o pacote IBM Rational Manual Tester e todas as atualizações para o pacote que você deseja instalar. As atualizações que possuem dependências são selecionadas automaticamente e limpas juntas. Clique em **Avançar** para continuar.
- 7. Na página Licenças, leia o contrato de licença do pacote selecionado.
	- a. Se concordar com os termos de todos os contratos de licença, clique em **Eu aceito os termos do contrato de licença**.
	- b. Clique em **Avançar** para continuar.
- 8. Na página Local, digite o caminho para o *diretório de recursos compartilhados* no campo **Diretório de Recursos Compartilhados** ou aceite o caminho padrão. O diretório de recursos compartilhado contém os recursos que podem ser compartilhados por um ou mais grupos do pacote. Clique em **Avançar** para continuar.
	- **Importante:** *(Apenas para o Rational Manual Tester Versão 7.0.1 e mais recente)* Se estiver executando uma instalação inicial e estiver atualizando para a versão 7.0.1 ao mesmo tempo no Windows Vista, para que os usuários que não tenham privilégios de Administrador possam trabalhar com o Rational Manual Tester, não escolha um diretório dentro do diretório de Arquivos de Programas (C:\Arquivos de programas\).

O caminho padrão é:

- Para Windows: C:\Arquivos de Programas\IBM\SDP70Shared
- **Importante:** Você pode especificar o diretório de recursos compartilhados apenas na primeira vez em que instalar um pacote. Utilize o seu maior disco para que isso ajude a garantir o espaço adequado para os recursos compartilhados dos futuros pacotes. Não é possível alterar o local do diretório, a não ser que você desinstale todos os pacotes.
- 9. Na próxima página Locais, digite um caminho para o *diretório de instalação* ou aceite o caminho padrão.
- 10. Na página Recursos, em **Idiomas**, selecione os idiomas para o grupo de pacotes. As traduções para o idioma nacional correspondente para a interface com o usuário e a documentação do pacote IBM Rational Manual Tester serão instaladas.
- 11. Na próxima página Recursos, selecione os recursos do pacote que você deseja instalar. Atualmente Manual Tester não oferece qualquer recurso opcional. Clique em **Avançar** para continuar.
- 12. Na página Resumo, revise as opções antes de instalar o pacote IBM Rational Manual Tester. Para alterar as opções feitas nas páginas anteriores, clique em **Voltar** e faça suas alterações. Quando estiver satisfeito com suas opções de instalação, clique em **Instalar** para instalar o pacote. Um indicador de progresso mostrará a porcentagem de conclusão da instalação.
- 13. Quando o processo de instalação for concluído, uma mensagem confirmará o êxito do processo.
	- a. Clique em **Visualizar Arquivo de Log** para abrir o arquivo de log da instalação da sessão atual em uma nova janela. É necessário fechar a janela Log de Instalação para continuar.
	- b. Clique em **Concluir** para ativar o pacote selecionado. O assistente para Instalar Pacote é fechado e você será retornado à página Iniciar do Installation Manager.

## <span id="page-32-0"></span>**Instalando Silenciosamente**

Você pode instalar o pacote do produto Rational Manual Tester, executando o Installation Manager no modo de instalação silenciosa. Quando você executa o Installation Manager no modo silencioso, a interface com o usuário não fica disponível, em vez disso, o Installation Manager utiliza um arquivo de resposta para informar os comandos que são necessários para a instalação do pacote do produto. Também é possível instalar silenciosamente o Installation Manager utilizando o instalador do Installation Manager. Em seguida, é possível utilizar o instalador para instalar silenciosamente pacotes de produto.

Executar o Installation Manager no modo silencioso é útil porque permite a utilização de um processo em lote para instalar, atualizar, modificar e desinstalar pacotes de produtos por meio de scripts.

Observe que você deve instalar o Installation Manager para que possa instalar silenciosamente o pacote Rational Manual Tester. Consulte ["Gerenciando](#page-26-0) o IBM [Installation](#page-26-0) Manager" na página 21 para obter detalhes sobre a instalação do Installation Manager.

Existem duas principais tarefas necessárias para a instalação silenciosa:

- 1. Criar o arquivo de resposta.
- 2. Executar o Installation Manager no modo de instalação silenciosa.

#### **Criando um Arquivo de Resposta com o Installation Manager**

É possível criar um arquivo de resposta gravando suas ações durante a instalação de um pacote de produto Rational Manual Tester utilizando o Installation Manager ou o instalador do Installation Manager. Quando você grava um arquivo de resposta, todas as seleções feitas na GUI do Installation Manager são armazenadas em um arquivo XML. Quando você executa o Installation Manager no modo silencioso, o Installation Manager utiliza o arquivo de resposta XML para localizar o repositório que contém o pacote, selecionar os recursos para instalação, etc.

Para registrar um arquivo de resposta para instalação (ou desinstalação):

- 1. Em uma linha de comandos, altere para o subdiretório eclipse no diretório em que deseja instalar o Installation Manager. Por exemplo:
	- Para Windows: cd C:\Arquivos de programas\IBM\Installation Manager\eclipse
- 2. Em uma linha de comandos, digite o seguinte comando para iniciar o Installation Manager, substituindo o próprio nome do arquivo e local do arquivo de resposta e, opcionalmente, o arquivo de log:
	- v IBMIM –record <caminho e nome do arquivo de resposta> -log <caminho e nome do arquivo de log>. Por exemplo, IBMIM.exe –record c:\mylog\responsefile.xml -log c:\mylog\record\_log.xml
	- v É possível gravar um arquivo de resposta sem instalar ou desinstalar um produto, pela inclusão do argumento opcional -skipInstall <agentDataLocation>. Note que <agentDataLocation> deve ser um diretório gravável. O argumento faz com que o Installation Manager salve os dados da instalação sem instalar o produto. É possível utilizar o mesmo <agentDataLocation> na próxima sessão de gravação para gravar

<span id="page-33-0"></span>atualizações ou modificações do produto, ou para gravar o gerenciamento de licença. Note que os produtos instalados ou as preferências, incluindo configurações de repositório que podem ter sido configuradas durante a instalação sem a utilização do argumento -skipInstall, não são armazenados. A utilização de -skipInstall tornará a instalação mais rápida porque o IM não está instalando o produto, apenas gravando os dados da instalação.

A sintaxe da utilização do argumento skipInstall é: IBMIM -record <caminho e nome do arquivo de resposta> skipInstall <um diretório gravável para o local dos dados do agente>. Por exemplo, IBMIM -record c:\mylog\responsefile.xml -skipInstall c:\temp\recordData

- **Nota:** Certifique-se de que os caminhos de arquivo que você digitou existam; o Installation Manager não criará diretórios para o arquivos de resposta e o arquivo de log.
- 3. Siga as instruções na tela do assistente para Instalar Pacotes para fazer suas opções de instalação. Para obter detalhes, consulte ["Instalando](#page-30-0) o IBM Rational Manual Tester Utilizando a Interface Gráfica do IBM [Installation](#page-30-0) Manager" na [página](#page-30-0) 25.
- 4. Clique em **Concluir**, em seguida, feche o Installation Manager.

Um arquivo XML é criado e reside no local especificado no comando.

### **Gravando um Arquivo de Resposta com o Instalador do Installation Manager**

É possível utilizar o instalador do Installation Manager para gravar a instalação do Installation Manager e de outros produtos.

Para gravar a instalação do Installation Manager, siga estas etapas:

- 1. Descompacte o arquivo ZIP do Installation Manager e, em seguida, vá para o diretório eclipse.
- 2. Para iniciar a gravação, digite install -record <caminho e nome do arquivo de resposta> -skipInstall <agentDataLocation> -vmargs -Dcom.ibm.cic.agent.hidden=false

#### **Gravando uma Instalação de Produto com o Instalador**

Para iniciar a gravação de uma instalação de produto com o instalador do Installation Manager, siga estas etapas:

- 1. Vá para o diretório eclipse no local em que descompactou o arquivo ZIP do Installation Manager.
- 2. Abra o arquivo install.ini, removendo as seguintes linhas: -input e @osgi.install.area/install.xml
- 3. Digite o seguinte comando: install -record <caminho e nome do arquivo de resposta> -skipInstall <agentDataLocation>, por exemplo: install -record
- 4. Inicie o Installation Manager e conclua o assistente para Instalar Pacotes.

#### **Instalando e Executando o Installation Manager no Modo Silencioso**

Utilize o instalador do Installation Manager para instalar o Installation Manager e, em seguida, utilize o Installation Manager para instalar pacotes de produtos no modo de instalação silenciosa a partir de uma linha de comandos.

Consulte o [Web](http://publib.boulder.ibm.com/infocenter/install/v1m0r0/index.jsp) site do Installation Manager para obter documentação adicional sobre como executá-lo no modo silencioso. Por exemplo, a instalação silenciosa de um repositório que requer autenticação (ID de usuário e senha).

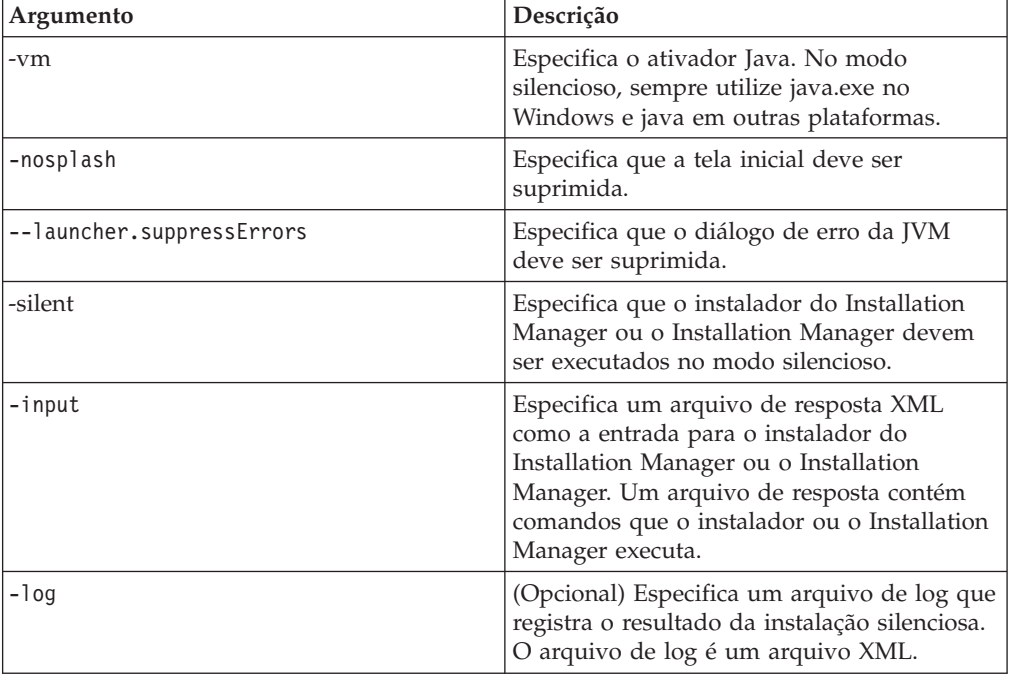

A seguinte tabela descreve os argumentos utilizados com o comando de instalação silenciosa:

O instalador do Installation Manager e o Installation Manager têm um arquivo de inicialização ou .ini silent-install.ini que inclui valores padrão para os argumentos da tabela.

O instalador do Installation Manager é utilizado para instalar o Installation Manager. Siga estas etapas para instalar o Installation Manager silenciosamente.

Para instalar o Installation Manager silenciosamente, descompacte o arquivo ZIP do instalador, vá para o subdiretório eclipse e, em seguida, utilize os seguintes comandos:

v Para Windows: installc –-launcher.ini silent-install.ini -log <caminho e nome do arquivo de log> . Por exemplo: installc --launcher.ini silent-install.ini -log c:\mylogfile.xml

Depois que o Installation Manager for instalado, será possível utilizá-lo para instalar outros produtos. Também é possível utilizar o instalador do Installation Manager para instalar os produtos.

Para executar o Installation Manager no modo silencioso, execute o seguinte comando no subdiretório eclipse:

v Para Windows: IBMIMc.exe --launcher.ini silent-install.ini -input <caminho e nome do arquivo de resposta> -log <caminho e nome do arquivo de log>. Por exemplo: IBMIMc.exe --launcher.ini silent-install.ini -input c:\mylog\responsefile.xml -log c:\mylog\silent\_install\_log.xml

<span id="page-35-0"></span>Para instalar produtos silenciosamente utilizando o instalador do Installation Manager, no diretório eclipse, digite o seguinte comando:

v Para Windows: installc.exe --launcher.ini silent-install.ini -input <caminho e nome do arquivo de resposta> -log <caminho e nome do arquivo de log>. Por exemplo: installc --launcher.ini silent-install.ini -input c:\mylog\responsefile.xml -log c:\mylog\silent\_install\_log.xml

Quando o instalador do Installation Manager ou o Installation Manager é executado no modo de instalação silenciosa, ele lê o arquivo de resposta e grava um arquivo de log no diretório especificado. Apesar de você precisar ter um arquivo de resposta quando executa no modo de instalação silenciosa, arquivos de log são opcionais. O resultado desta execução deve ser um status 0 para com êxito e um número diferente de zero para com falha.

### **Procurando e Instalando Silenciosamente Todos os Produtos Disponíveis**

Você pode procurar e instalar silenciosamente atualizações para todos os produtos disponíveis.

Para procurar e instalar silenciosamente todos os produtos disponíveis:

- 1. Em uma linha de comandos, altere para o subdiretório eclipse no diretório em que deseja instalar o Installation Manager.
- 2. Digite e execute o seguinte comando, substituindo os seus próprios locais para o arquivo de resposta e, opcionalmente, o arquivo de log:
	- v Para Windows: IBMIMc.exe --launcher.ini silent-install.ini -installAll -log <caminho e nome do arquivo de log>

Todos os produtos disponíveis conhecidos do Installation Manager serão instalados.

### **Instalando Silenciosamente Atualizações em Todos os Produtos Atualmente Instalados**

Você pode procurar e instalar silenciosamente atualizações para todos os produtos atualmente instalados.

Para procurar e instalar silenciosamente atualizações de todos os produtos disponíveis:

- 1. Em uma linha de comandos, altere para o subdiretório eclipse no diretório em que deseja instalar o Installation Manager.
- 2. Digite e execute o seguinte comando, substituindo os seus próprios locais para o arquivo de resposta e, opcionalmente, o arquivo de log:
	- v Para Windows: IBMIMc.exe --launcher.ini silent-install.ini -updateAll -log <caminho e nome do arquivo de log>

Todas as atualizações dos produtos disponíveis conhecidos do Installation Manager serão instaladas.

### <span id="page-36-0"></span>**Comandos do Arquivo de Resposta**

Se você deseja utilizar os recursos de instalação silenciosa do Installation Manager, precisará criar um arquivo de resposta que contenha todos os comandos que o Installation Manager deve executar. A maneira recomendada de fazer isso é criar um arquivo de resposta gravando as ações conforme você instala o pacote IBM Rational Manual Tester. Entretanto, você pode criar ou editar um arquivo de resposta manualmente.

Há duas categorias de comando para o arquivo de resposta:

- v Os **Comandos de Preferência** são utilizados para configurar as preferências localizadas no Installation Manager em **Arquivo** → **Preferências**, como as informações do local do repositório.
- v Os **comandos de instalação Silenciosa** são utilizados para emular o assistente dos Pacotes de Instalação no Installation Manager.

## **Comandos de Preferência da Instalação Silenciosa**

Enquanto você normalmente especifica preferências utilizando a janela Preferências, poderá também especificar preferências (identificadas como chaves) em um arquivo de resposta para uso durante uma instalação silenciosa.

**Nota:** Você pode especificar mais de uma preferência em um arquivo de resposta.

Quando você define preferências em um arquivo de resposta, o seu código XML será semelhante ao seguinte exemplo:

```
<preference
name = "a chave da preferência"
value = "o valor da preferência a ser configurado">
</preference>
```
Utilize a seguinte tabela para identificar chaves e seus valores associados para preferências da instalação silenciosa:

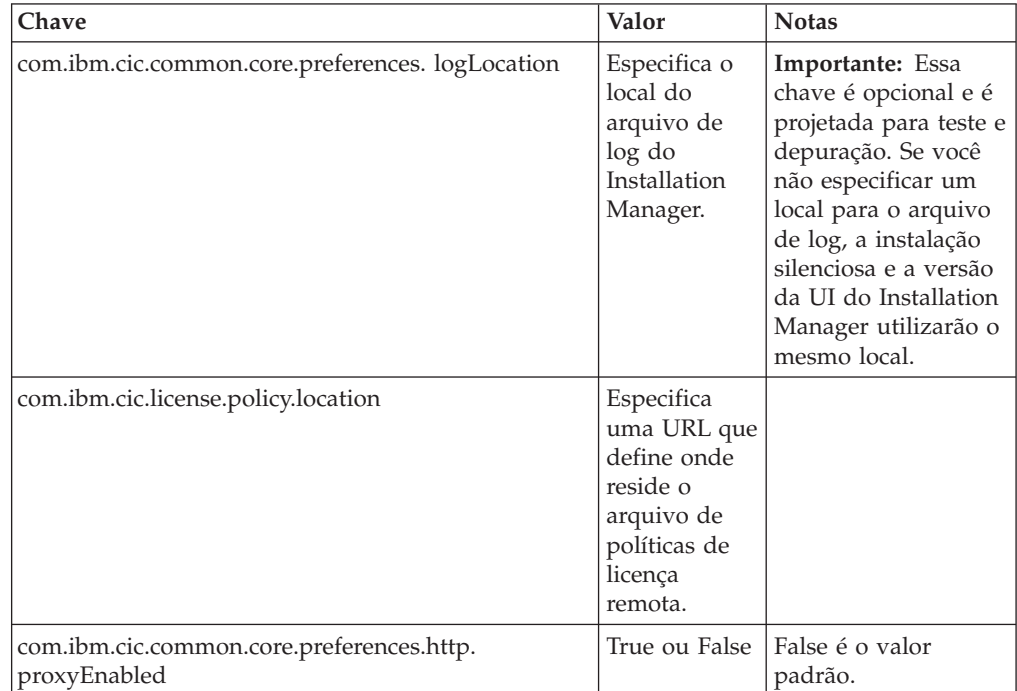

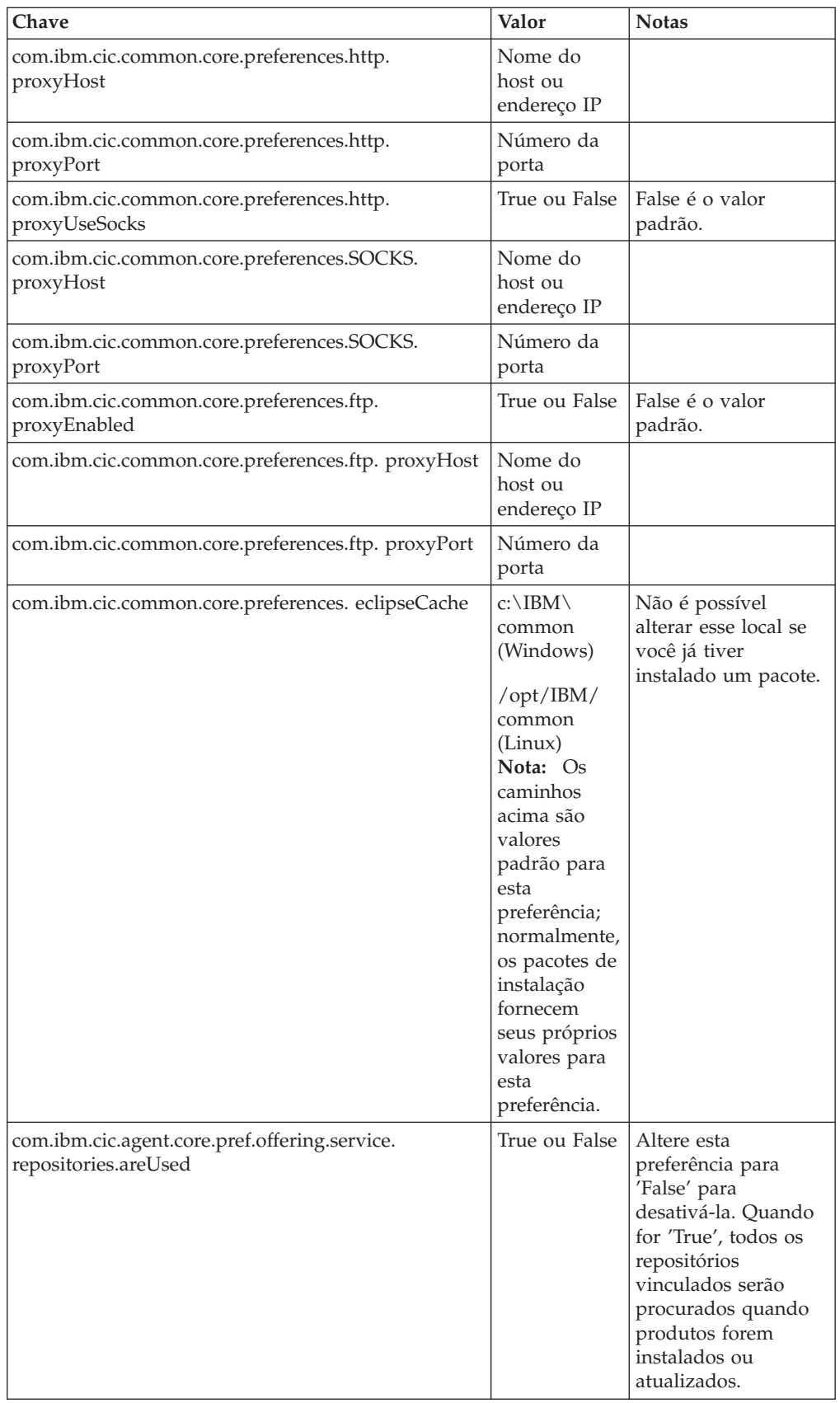

<span id="page-38-0"></span>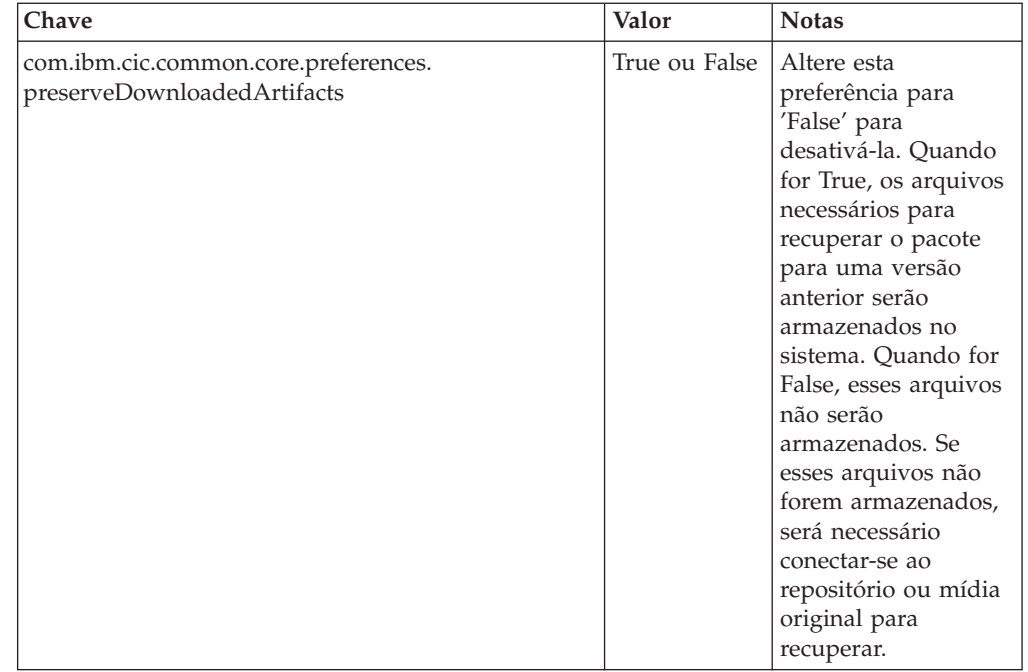

# **Comandos de Instalação Silenciosa**

Você pode utilizar essa tabela de referência para aprender mais sobre os comandos do arquivo de resposta para uso durante uma instalação silenciosa.

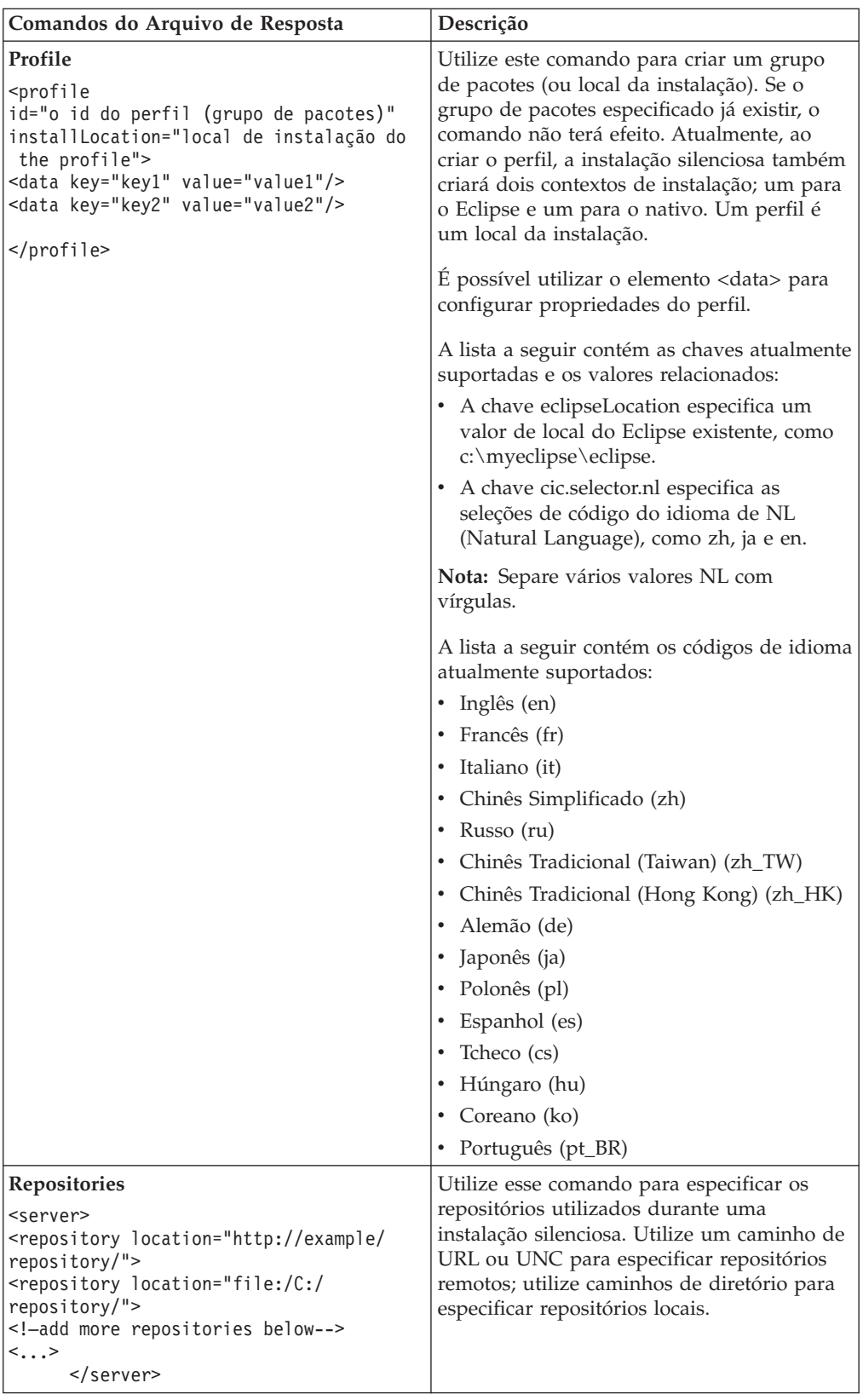

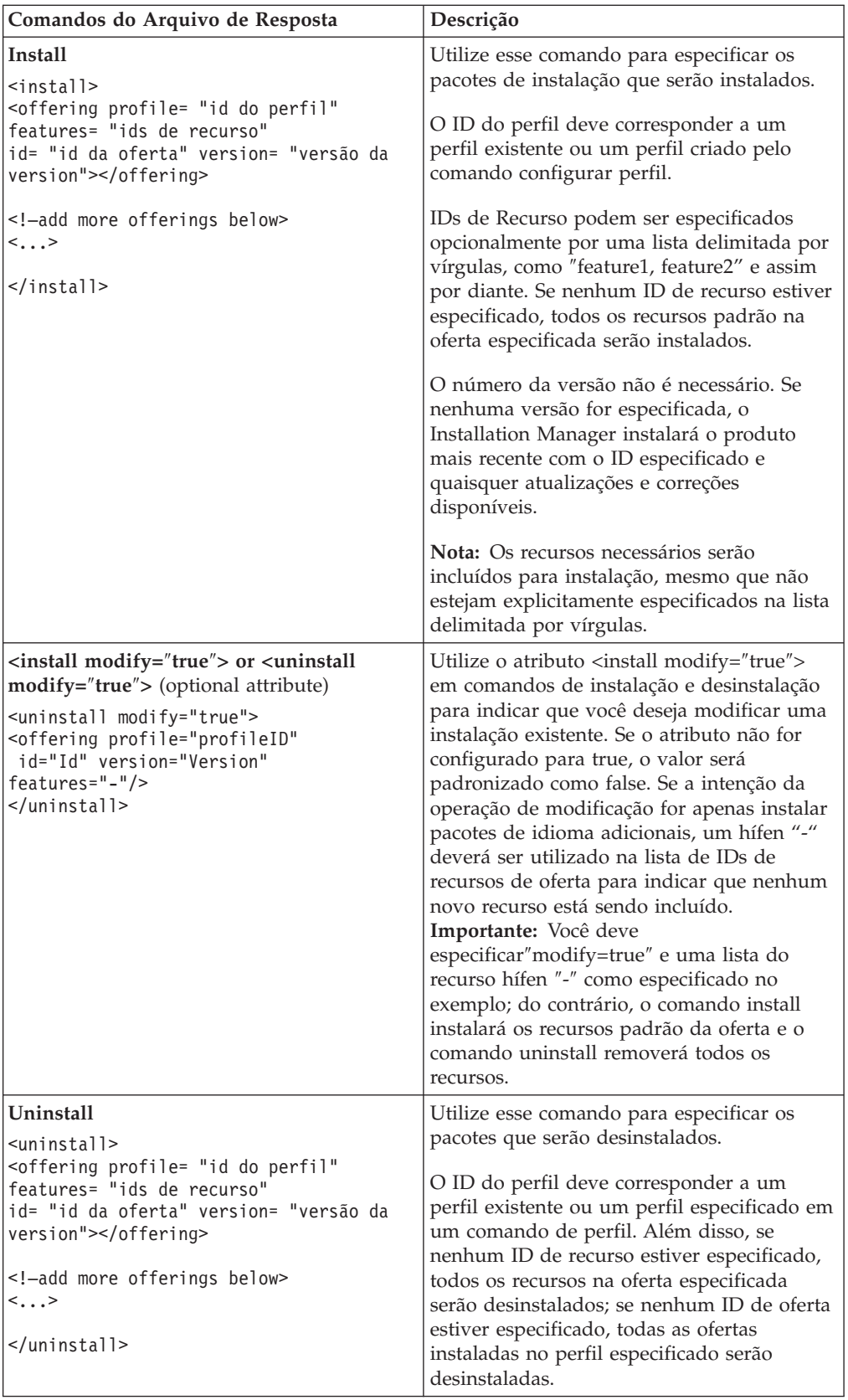

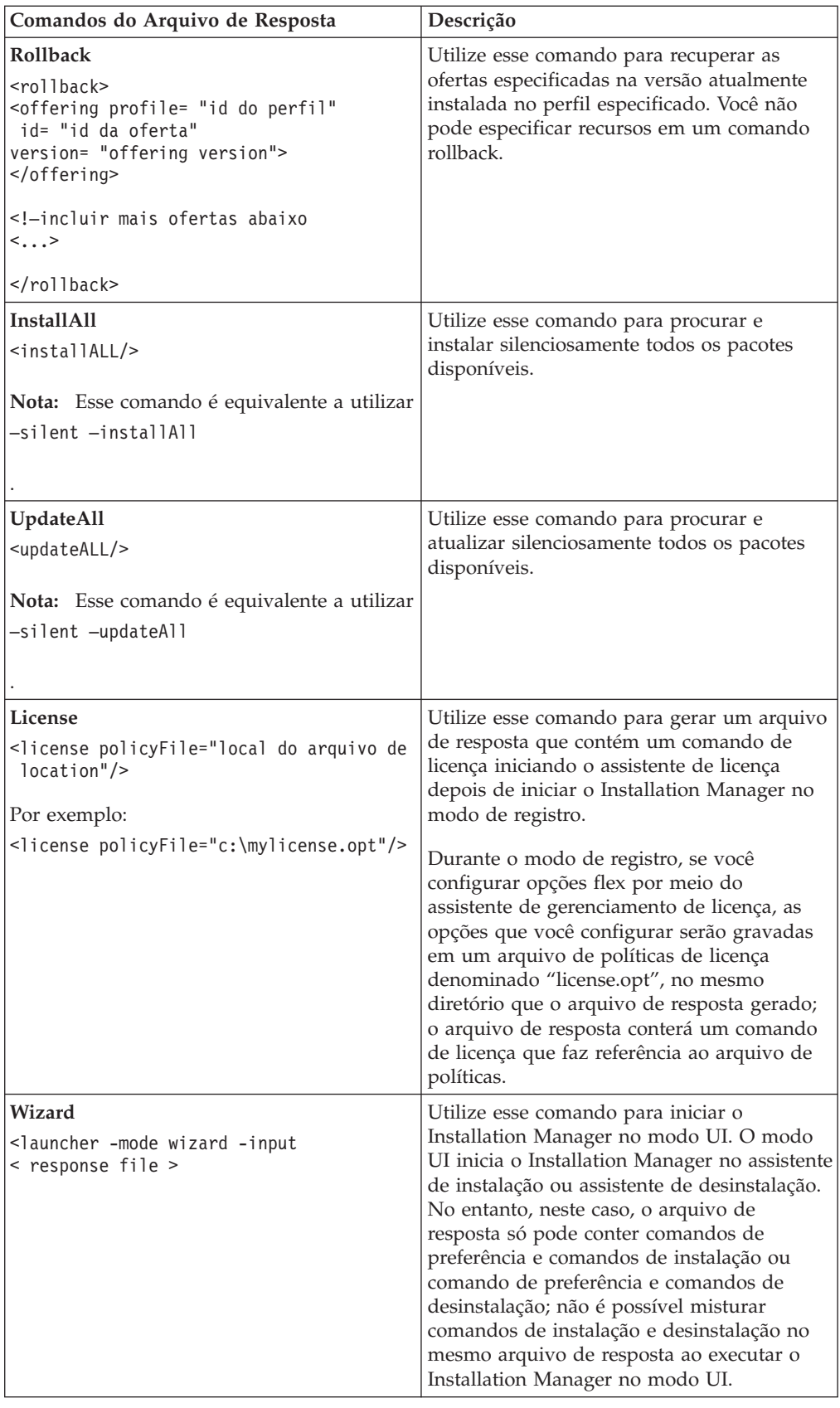

### <span id="page-42-0"></span>**Referência: Arquivo de Resposta de Amostra**

Você poderá utilizar um arquivo de resposta baseado em XML, para especificar informações predefinidas, como preferências de instalação silenciosa, locais de repositório, perfis de instalação, e assim por diante. Arquivos de resposta são benéficos para equipes e empresas que desejam instalar pacotes de instalação silenciosamente e padronizar os locais e preferências para pacotes de instalação.

#### **Arquivo de Resposta de Amostra**

```
<agent-input >
<!-- add preferences -->
<preference name="com.ibm.cic.common.core.preferences. http.proxyEnabled"
value="c:/temp"/>
<!-- create the profile if it doesn't exist yet -->
<profile id="my_profile" installLocation="c:/temp/my_profile"></profile>
<server>
<repository location=
"http://a.site.com/local/products/sample/20060615_1542/repository/"></repository>
</server>
<install>
<offering profile= "my_profile" features= "core" id= "ies"
version= "3.2.0.20060615">
</offering>
</install>
</agent-input>
```
### **Arquivos de Log da Instalação Silenciosa**

Você pode utilizar os arquivos de log da instalação silenciosa para examinar os resultados de uma sessão de instalação silenciosa.

A funcionalidade da instalação silenciosa cria um arquivo de log baseado em XML que registra o resultado da execução da instalação silenciosa (desde que o caminho do arquivo de log seja especificado utilizando –log <your log file path>.xml). Se a sessão da instalação silenciosa for concluída com êxito, o arquivo de log conterá apenas o elemento-raiz de <result> </result>. No entanto, caso ocorram erros durante a instalação, o arquivo de log da instalação silenciosa conterá elementos de erro com mensagens como:

```
<result>
 <error> Não é possível localizar o perfil: id de perfil</error>
<error> Alguns outros erros</error>
</result>
```
Para análise dos detalhes, você pode examinar os logs gerados na área de dados do Installation Manager. Utilizando um comando de preferência, você pode configurar opcionalmente a área de dados para o seu local preferido, conforme mostrado no tópico do arquivo de resposta.

## <span id="page-44-0"></span>**IBM Packaging Utility**

Utilize o software IBM Packaging Utility para copiar os pacotes do produto em um repositório que pode ser colocado em um servidor da Web disponível em HTTP ou HTTPS.

O software do Packaging Utility está localizado no CD Auxiliar que está incluída com o Rational Manual Tester. Se você desejar colocar um repositório que contém um pacote Rational Manual Tester em um servidor da Web que ficará disponível em HTTP ou HTTPS, será necessário utilizar o Packaging Utility para copiar o pacote do produto do Rational Manual Tester no repositório.

Utilize esse utilitário para executar as seguintes tarefas:

- v Criar um novo repositório para os pacotes do produto.
- v Copiar os pacotes do produto em um novo repositório. Você pode copiar vários pacotes do produto em um único repositório, criando assim um local comum para sua organização, no qual os pacotes do produto podem ser instalados com o uso do IBM Installation Manager.
- v Excluir os pacotes do produto de um repositório.

Consulte a ajuda on-line do Packaging Utility para obter instruções completas sobre o uso da ferramenta.

### **Instalando o Packaging Utility**

O IBM Packaging Utility deve ser instalado do CD Auxiliar antes que ele possa ser utilizado para copiar o pacote do produto Rational Manual Tester.

Utilize as seguintes etapas para instalar o software IBM Packaging Utility do CD Auxiliar:

- 1. Navegue até o CD Auxiliar da plataforma apropriada.
- 2. Extraia os arquivos de instalação do Packaging Utility a partir do arquivo compactado (pu.disk\_*plataforma*.zip) no diretório PackagingUtility.
- 3. Localize os arquivos de instalação do Packaging Utility.
	- v Para Windows: Vá para o diretório PackagingUtility no CD Auxiliar para Windows. (Se transferiu por download uma imagem eletrônica, vá para o diretório AuxCD-Windows\PackagingUtility)
- 4. Extraia os arquivos de instalação do Packaging Utility para um único diretório. Certifique-se de preservar a estrutura de diretórios dos arquivos compactados.
	- v Para Windows: Extraia o conteúdo do arquivo pu.disk\_win32.zip.
- 5. Vá para o diretório em que extraiu os arquivos de instalação do Packaging Utility e inicie o programa de instalação.
	- Para Windows: Execute install\_win32.exe.
- 6. Se o IBM Installation Manager não for detectado em sua estação de trabalho, você será solicitado a instalá-lo e, em seguida, o assistente de instalação será iniciado. Siga as instruções na tela do assistente para concluir a instalação do Installation Manager. Consulte ["Instalando](#page-26-0) o Installation Manager no [Windows"](#page-26-0) na página 21 para obter detalhes.
- 7. Quando a instalação do Installation Manager for concluída ou se ele já existir em seu computador, o Installation Manager será iniciado e iniciará automaticamente o assistente para Instalar Pacotes.
- 8. Siga as instruções na tela do assistente para Instalar Pacotes para concluir a instalação.

## <span id="page-45-0"></span>**Copiando Pacotes de Produtos para um Servidor HTTP Utilizando o Packaging Utility**

Para criar um repositório em um servidor HTTP ou HTTPS, você deve utilizar o Packaging Utility para copiar o pacote do produto para o Rational Manual Tester

Observe que este método não copia o software opcional que é incluído com a imagem de instalação do Rational Manual Tester. Apenas os arquivos Rational Manual Tester que são instalados utilizando o IBM Installation Manager são copiados.

Observe também que o Packaging Utility pode ser utilizado para combinar vários pacotes de produtos em um único local de repositório. Consulte a ajuda on-line do Packaging Utility para obter informações adicionais.

Para copiar os pacotes de produto com o Packaging Utility:

- 1. Se você estiver copiando a partir de uma imagem de CD, execute estas tarefas:
	- a. Insira o primeiro CD de instalação do em sua unidade de CD.
	- b. Se a execução automática estiver ativada em seu sistema, o programa da Barra de Ativação Rational Manual Tester será aberto automaticamente. Feche o programa da Barra de Ativação padrão.
- 2. Inicie o Packaging Utility.
- 3. Na página principal do utilitário, clique em **Copiar Pacote do Produto**. A página Pré-requisito é aberta e apresenta duas opções:
	- v **Eu farei download de pacotes de produto da Web da IBM**
	- v **Eu obterei os pacotes de produto de outras fontes**
- 4. Clique em **Eu farei download de pacotes de produto da Web da IBM**.

**Nota:** Você pode utilizar a opção **Eu obterei os pacotes de produtos de outras fontes**, se já tiver definido um repositório acessível.

- 5. Clique em **Avançar**, para ir para a página de Origem. Se não houver nenhum pacote de produto a ser selecionado, você deve abrir um repositório que contenha os pacotes de produto.
- 6. Para abrir um repositório, clique no botão **Abrir Repositório**. A janela Abrir Repositório será aberta.
	- **Nota:** Um repositório pode ser um caminho para um diretório no sistema de arquivos, uma unidade de disco que contém o primeiro CD do produto ou uma URL para um diretório em um servidor.
- 7. Para definir um local de repositório, clique no botão **Navegar** do Local de Repositório e, em seguida, navegue para e selecione o Local de Repositório - o diretório raiz comum que contém as imagens do disco eletrônicas ou a unidade que contém o primeiro CD de instalação do produto. Por exemplo, se os arquivos do Rational Manual Tester (disk1, disk2, etc.) residirem em C:\My product\unzip, esse local deverá ser definido como um repositório.
- 8. Clique em **OK** para definir o local de repositório e fechar a janela Navegar para um Diretório de Repositório.
- 9. Na página Destino, clique no botão **Navegar** e selecione um diretório de repositório existente ou crie uma nova pasta para armazenar os produtos.
- 10. Depois de especificar um repositório para os pacotes de produto selecionados e quaisquer correções, clique em **OK** para fechar a janela Navegar para um Diretório. O caminho de arquivo recém-definido é listado no campo **Diretório** na página Destino.
- 11. Clique em **Avançar**, para ir para a página de Resumo. A página Resumo exibe os pacotes de produtos selecionados que serão copiados no repositório de destino. Essa página também listará a quantidade de espaço de armazenamento que a cópia requer, bem como a quantidade de espaço disponível na unidade.
- 12. Clique em **Copiar**, para copiar os pacotes de produtos selecionados no repositório de destino. Uma barra de status é aberta na parte inferior do assistente, indicando quanto tempo ainda resta no processo de cópia. Depois que o processo de cópia for finalizado, a página Concluído será aberta e exibirá todos os pacotes do produto que foram copiados com êxito.
- 13. Clique em **Concluído** para retornar à página principal do Packaging Utility.

Agora que você utilizou o Packaging Utility para copiar os arquivos de instalação do Rational Manual Tester em um repositório, poderá colocar o repositório em um servidor da Web e disponibilizar os diretórios e arquivos sobre HTTP. (O repositório também pode ser colocado em uma unidade UNC.)

## <span id="page-48-0"></span>**Gerenciando Licenças**

O licenciamento do software IBM instalado e de pacotes customizados é administrado pelo assistente para Gerenciar Licenças no IBM Installation Manager. O assistente para Gerenciar Licenças exibe informações de licença para cada um dos pacotes instalados.

As licenças de período experimental fornecidas com as versões 7.0 e mais recentes de alguns produtos Rational expiram 30 ou 60 dias após a instalação. É necessário ativar o produto a fim de utilizá-lo após a data de expiração.

Utilizando o assistente para Gerenciar Licenças, é possível fazer upgrade de versões de período experimental de uma oferta para uma versão licenciada, importando-se um kit de ativação do produto. Também é possível ativar a aplicação de Licença Flutuante para ofertas com licenças de período experimental ou permanentes a fim de utilizar chaves de licença flutuante a partir de um servidor de licença.

Para obter informações adicionais sobre como gerenciar licenças para seu produto Rational, consulte:

- A nota técnica em [http://www-1.ibm.com/support/](http://www.ibm.com/support/docview.wss?uid=swg21250404) [docview.wss?uid=swg21250404](http://www.ibm.com/support/docview.wss?uid=swg21250404) que trata da ativação do produto Rational.
- A página de suporte de licenciamento do Rational em [http://www-](http://www-306.ibm.com/software/rational/support/licensing/)[306.ibm.com/software/rational/support/licensing/.](http://www-306.ibm.com/software/rational/support/licensing/)

### **Licenças**

Como um comprador de produtos de software IBM Rational, você pode escolher entre três tipos de licença do produto: uma licença para Usuário Autorizado, uma FTL (Licença de Termo Fixo) para Usuário Autorizado e uma licença Flutuante. A melhor opção para a sua organização depende de quantas pessoas utilizarão o produto, da freqüência com que elas irão requerer acesso e de como você gosta de adquirir software.

#### **Licença para Usuário Autorizado**

Uma Licença para Usuário Autorizado do IBM Rational permite que uma única pessoa, específica, utilize um produto de software Rational. Compradores devem obter uma licença para Usuário Autorizado para cada usuário individual que acesse o produto de alguma forma. Uma licença para Usuário Autorizado não pode ser reatribuída, a não ser que o comprador substitua o encarregado original por um longo prazo ou permanentemente.

Por exemplo, se você adquirir uma licença para Usuário Autorizado, poderá designar essa licença para uma pessoa específica, que poderá, então, utilizar o produto de software Rational. A licença para Usuário Autorizado não dá direito a uma segunda pessoa a utilizar esse produto em nenhum momento, mesmo que o indivíduo licenciado não o estiver utilizando efetivamente.

#### <span id="page-49-0"></span>**Licença de Termo Fixo para Usuário Autorizado**

Uma FTL (Licença de Termo Fixo) para Usuário Autorizado do IBM Rational permite que uma única pessoa, específica, utilize um produto de software Rational por um período de tempo específico (o termo). Compradores devem obter uma FTL para Usuário Autorizado para cada usuário individual que acesse o produto de alguma forma. Uma FTL para Usuário Autorizado não pode ser reatribuída, a não ser que o comprador substitua o encarregado original por um longo prazo ou permanentemente.

**Nota:** Quando você compra uma FTL para Usuário Autorizado no programa Passport Advantage Express, a IBM estende automaticamente o termo de licença por um ano adicional pelo preço em vigor, a não ser que você notifique a IBM, antes da licença expirar, de que não deseja uma extensão. O termo da FTL subseqüente iniciará quando a FTL inicial expirar. O preço para esse termo subseqüente é atualmente de 80 % do preço da FTL inicial, mas está sujeito a alteração.

Se você notificar a IBM que não deseja estender o termo de licença, então deverá parar de usar o produto quando a licença expirar.

#### **Licença Flutuante**

Uma licença Flutuante do IBM Rational é uma licença para um produto de software único que pode ser compartilhado entre vários membros da equipe; no entanto, o número total de usuários simultâneos não pode exceder o número de licenças flutuantes que você comprar. Por exemplo, se você comprar uma licença flutuante para um produto de software Rational, qualquer usuário em sua organização poderá utilizar o produto em qualquer momento especificado. Outra pessoa que queira acessar o produto deverá aguardar até que o usuário atual efetue logoff.

Para usar licenças flutuantes, você deverá obter chaves de licença flutuante e instalá-las em um Rational License Server. O servidor responde aos pedidos do usuário final para acesso às chaves de licença; ele concederá acesso ao número de usuários simultâneos correspondente ao número de licenças que a organização comprou.

### **Ativação de Licença**

Se você estiver instalando um produto de software Rational pela primeira vez, ou desejar estender uma licença para continuar utilizando o produto, terá opções sobre como ativar o licenciamento para o seu produto.

Licenças para ofertas do Rational Software Development Platform são ativadas de duas maneiras:

- v Importando um Kit de Ativação do Produto
- v Ativando o Rational Common Licensing para obter acesso a chaves de licença flutuantes
- **Nota:** As licenças de período experimental fornecidas com as versões 7.0 e mais recentes de alguns produtos Rational expiram 30 ou 60 dias após a instalação. É necessário ativar o produto a fim de utilizá-lo após a data de expiração. Consulte este artigo de [suporte](http://www-1.ibm.com/support/docview.wss?uid=swg21250404) sobre ativação do produto para obter um fluxograma do processo de ativação.

#### <span id="page-50-0"></span>**Kits de Ativação**

Os kits de ativação do produto contêm a chave de licença permanente para o seu produto Rational em período experimental. Você compra o kit de ativação, faz download do arquivo .zip para a máquina local e, em seguida, importa o arquivo .jar para ativar a licença do produto. O IBM Installation Manager é utilizado para importar o kit de ativação para o seu produto.

#### **Aplicação de Licença Flutuante**

Opcionalmente, é possível obter chaves de licença flutuante, instalar o IBM Rational License Server e ativar a aplicação da licença flutuante para seu produto. A aplicação da licença flutuante fornece os seguintes benefícios:

- v Aplicação de conformidade da licença em toda a organização
- Menos compras de licenças
- Servir chaves de licença para os produtos IBM Rational Team Unifying e Software Development Platform Desktop a partir do mesmo servidor de licença
- **Nota:** Algumas versões 7.0 e mais recentes de produtos Rational requerem uma versão com upgrade do Rational License Server. Consulte este [artigo](http://www-1.ibm.com/support/docview.wss?uid=swg21250404) de [suporte](http://www-1.ibm.com/support/docview.wss?uid=swg21250404) para obter informações sobre upgrade de licença.

Para obter informações adicionais sobre kits de ativação e licenças flutuantes, consulte [Adquirindo](#page-52-0) Licenças.

#### **Visualizando Informações sobre Licença para Pacotes Instalados**

Você pode revisar informações sobre licença para os pacotes instalados, incluindo os tipos de licença e as datas de expiração do IBM Installation Manager.

Para visualizar as informações sobre licença:

- 1. Inicie o IBM Installation Manager.
- 2. Na página principal, clique em **Gerenciar Licenças**.

O fornecedor do pacote, os tipos de licença atuais e as datas de expiração são exibidos para cada pacote instalado.

#### **Importando um Kit de Ativação do Produto**

Para instalar a chave de licença permanente, é necessário importar o kit de ativação a partir do local de download ou da mídia do produto utilizando o IBM Installation Manager.

Se você não adquiriu um kit de ativação, deverá fazê-lo em primeiro lugar. Se você adquiriu um produto ou um kit de ativação do produto, insira o CD apropriado ou faça download do kit de ativação a partir do IBM Passport Advantage para uma estação de trabalho acessível. O kit de ativação é empacotado como um arquivo .zip que contém um arquivo de Java (.jar). O arquivo .jar contém a chave de licença permanente, devendo ser importado para ativar o produto.

Para importar um arquivo .jar do kit de ativação e ativar a nova chave de licença:

- 1. Inicie o IBM Installation Manager.
- 2. Na página principal, clique em **Gerenciar Licenças**.
- 3. Selecione um pacote e clique no botão **Importar Kit de Ativação**.
- <span id="page-51-0"></span>4. Clique em **Avançar**. São mostrados detalhes do pacote selecionado, incluindo o tipo de licença atual e o intervalo de versões do produto da licença.
- 5. Navegue até o caminho no CD da mídia ou no local de download do kit de ativação; em seguida, selecione o arquivo JAR (arquivo de Java) apropriado e clique em **Abrir**.
- 6. Clique em **Avançar**. A página de Resumo exibe o diretório de instalação de destino do kit de ativação, o produto ao qual a nova licença se aplica e as informações sobre a versão.
- 7. Clique em **Concluir**.

O kit de ativação do produto com sua chave de licença permanente é importado para o produto. O assistente para Gerenciar Licenças indica se a importação foi bem-sucedida.

### **Ativando Licenças Flutuantes**

Se o ambiente de equipe suportar a aplicação de Licença Flutuante, será possível ativar Licenças Flutuantes para seu produto e configurar uma conexão para obter acesso às chaves de licenças flutuantes.

Antes de ativar a aplicação de Licença Flutuante, é necessário obter as informações de conexão do servidor de licença de seu administrador. Para obter detalhes sobre o servidor de licença, a chave de licença e a administração do Rational Common Licensing, consulte o *IBM Rational License Management Guide*.

É possível localizar a versão mais recente do *License Management Guide* on-line no endereço [http://download.boulder.ibm.com/ibmdl/pub/software/rationalsdp/](http://download.boulder.ibm.com/ibmdl/pub/software/rationalsdp/v7/rcl/701/docs/install_instruction/license_admin.pdf) [v7/rcl/701/docs/install\\_instruction/license\\_admin.pdf.](http://download.boulder.ibm.com/ibmdl/pub/software/rationalsdp/v7/rcl/701/docs/install_instruction/license_admin.pdf)

Para ativar Licenças Flutuantes como o tipo de licença para pacotes especificados e configurar as conexões do servidor de licença:

- 1. No IBM Installation Manager for the Rational Software Development Platform, clique em **Arquivo** → **Abrir** → **Gerenciar Licenças**.
- 2. Selecione uma versão de um pacote e, em seguida, selecione o botão **Configurar Suporte à Licença Flutuante**.
- 3. Clique em **Avançar**.
- 4. Clique no botão **Ativar Aplicação de Licença Flutuante**.
- 5. Configure uma ou mais conexões do servidor de licença.
	- a. Clique em um campo vazio na tabela **Servidores** ou clique no botão **Incluir**.
	- b. Se o administrador forneceu informações para um ambiente de servidor redundante, clique no botão **Servidor Redundante**. Serão exibidos campos para os nomes e portas de servidor primário, secundário e terciário.
	- c. Digite o nome do host do servidor de licença no campo **Nome**.
	- d. (Opcional) Digite um valor no campo **Porta** para os ambientes em que um firewall é utilizado. Não atribua um valor para essa porta, a não ser que o seu administrador o instrua a fazê-lo.
	- e. Para ambientes de servidor redundante, digite os nomes e portas (se necessário) dos servidores secundário e terciário.
	- f. (Opcional) É possível clicar no botão **Testar Conexão** para confirmar se as informações de conexão estão corretas e se o servidor está disponível.
	- g. Clique em **OK**.
- 6. Clique em **Avançar**.
- <span id="page-52-0"></span>7. (Opcional) Configure a ordem de uso da licença para seus pacotes customizados ou compartilhados do shell. A ordem das licenças na lista determina a ordem na qual o pacote tenta obter acesso às chaves de licenças para um pacote licenciado determinado.
- 8. Clique em **Concluir**.

O assistente para Gerenciar Licenças indica se a configuração das licenças flutuantes foi bem-sucedida.

Agora, quando abrir o produto ativado na próxima vez, uma conexão será criada para o servidor de licença, a fim de obter uma chave de licença do conjunto de chaves de licenças flutuantes disponíveis.

#### **Adquirindo Licenças**

Você pode adquirir novas licenças, se a sua licença do produto atual estiver prestes a expirar ou se desejar adquirir licenças adicionais do produto para membros de equipe.

Para adquirir licenças e ativar seu produto, conclua as seguintes etapas:

- 1. Determine o tipo de licença que você deseja adquirir.
- 2. Vá para o endereço ibm.com ou entre em contato com o representante de vendas IBM para adquirir a licença do produto. Para obter detalhes, visite a página da Web da IBM no software Como [Comprar.](http://www.ibm.com/software/howtobuy/?)
- 3. Dependendo do tipo de licença que você comprar, utilize a Prova de Titularidade recebida e execute um dos seguintes itens para ativar seu produto:
	- v Se você adquirir as licenças do Usuário Autorizado para seu produto, vá para o Passport [Advantage](http://www.ibm.com/software/sw-lotus/services/cwepassport.nsf/wdocs/passporthome) e siga as instruções lá contidas para fazer download do arquivo .zip do kit de ativação do produto. Depois de fazer download do kit de ativação, você deverá importar o arquivo .jar de ativação do produto utilizando o Installation Manager.
	- v Se você adquirir as Licenças Flutuantes para seu produto, clique no link para o IBM Rational Licensing e Site de [Download,](https://www14.software.ibm.com/webapp/iwm/web/preLogin.do?source=rational) efetue login (o registro da IBM é obrigatório) e, em seguida, selecione o link para conectar-se ao IBM Rational License Key Center. Nesse lugar você pode utilizar a Prova de Titularidade para obter as chaves de licença flutuante para seu servidor de licença.

Opcionalmente, você também pode ir para o Passport Advantage para fazer download do kit de ativação para o produto. Após a importação do kit de ativação, você tem a opção de comutar de uma flutuação para um tipo de licença permanente, se você utilizar o PC off-line por períodos longos.

Quando você quiser importar o kit de ativação ou ativar o suporte de licença flutuante para o produto, utilize o assistente para Gerenciar Licenças no IBM Installation Manager.

# <span id="page-54-0"></span>**Iniciando o Rational Manual Tester**

Você pode iniciar o Rational Manual Tester a partir de um ambiente desktop ou de uma interface da linha de comandos.

Para iniciar o produto a partir do desktop, clique em **Iniciar** → **Programas** → **IBM Rational Manual Tester** → **IBM Rational Manual Tester**.

Para iniciar o Rational Manual Tester a partir de uma linha de comandos:

v <diretório de instalação do produto>\rtmt.exe

# <span id="page-56-0"></span>**Modificando Instalações**

O assistente Modificar Pacotes no IBM Installation Manager permite alterar o idioma e as seleções de recurso de um pacote do produto instalado.

Por padrão, o acesso à Internet é requerido, a não ser que as preferência de repositório apontem para site de atualização local. Consulte a ajuda do Installation Manager para obter informações adicionais.

**Nota:** Feche todos os programas que foram instalados utilizando o Installation Manager antes da modificação.

Para modificar um pacote do produto instalado:

- 1. Na página Iniciar do Installation Manager, clique no ícone **Modificar Pacotes**.
- 2. No assistente Modificar Pacotes, selecione o local da instalação para o pacote do produto Rational Manual Tester e clique em **Avançar**.
- 3. Na página Modificar, em Idiomas, selecione os idiomas para o grupo de pacotes e, em seguida, clique em **Avançar**. As traduções para o idioma nacional correspondente para a interface com o usuário e a documentação dos pacotes serão instaladas. Observe que suas opções aplicam-se a todos os pacotes instalados nesse grupo de pacotes.
- 4. Na página Recursos, clique em **Avançar**. Observe que existe apenas um recurso para Rational Manual Tester e ele não pode ser removido.
- 5. Na página Resumo, revise as suas opções antes de modificar o pacote de instalação e, em seguida, clique em **Modificar**.
- 6. Opcional: Quando o processo de modificação for concluído, clique em **Visualizar Arquivos de Log** para ver o log completo.

## <span id="page-58-0"></span>**Atualizando o Rational Manual Tester**

Você pode instalar as atualizações para os pacotes que foram instalados no IBM Installation Manager.

Por padrão, o acesso à Internet é requerido, a não ser que as preferências de repositório apontem para site de atualização local.

Cada pacote instalado tem o local incorporado para seu repositório de atualização IBM padrão. Para que o Installation Manager procure os locais do repositório de atualização IBM dos pacotes instalados, a preferência **Procurar os repositórios de serviço durante a instalação e as atualizações** deve ser selecionada na página de preferências Repositórios. Essa preferência é selecionada por padrão.

Consulte a ajuda do Installation Manager para obter informações adicionais.

**Nota:** Feche todos os programas que foram instalados utilizando o Installation Manager antes de atualizar.

Para localizar e instalar as atualizações do pacote do produto:

- 1. Na página Iniciar do Installation Manager, clique em **Atualizar Pacotes**.
- 2. Se o IBM Installation Manager não for detectado no sistema ou se uma versão mais antiga já estiver instalada, será necessário continuar com a instalação do release mais recente. Siga as instruções na tela do assistente para concluir a instalação do IBM Installation Manager
- 3. No assistente para Atualizar Pacotes, selecione o local do grupo de pacotes em que o pacote do produto Rational Manual Tester que você deseja atualizar está instalado ou selecione a caixa de opções **Atualizar Tudo** e clique em **Avançar**. O Installation Manager procura as atualizações em seus repositórios e nos sites de atualização predefinidos para o Rational Manual Tester. Um indicador de progresso mostra que a procura está ocorrendo.
- 4. Se forem localizadas atualizações para um pacote, elas serão exibidas na lista **Atualizações**, na página Atualizar Pacotes, abaixo de seu pacote correspondente. Apenas atualizações recomendadas são exibidas por padrão. Clique em **Mostrar Tudo** para exibir todas as atualizações localizadas para os pacotes disponíveis.
	- a. Para saber mais sobre uma atualização, clique nela e reveja sua descrição em **Detalhes**.
	- b. Se houver informações adicionais disponíveis sobre a atualização, será incluído um link **Mais Info...** no final do texto descritivo. Clique no link para exibir as informações em um navegador. Reveja essas informações antes de instalar a atualização.
- 5. Selecione as atualizações que deseja instalar ou clique em **Selecionar Recomendado** para restaurar as seleções padrão. Atualizações com relacionamento de dependência são selecionadas automaticamente e limpas em conjunto.
- 6. Clique em **Avançar** para continuar.
- 7. Na página Licenças, leia os contratos de licença das atualizações selecionadas. No lado esquerdo da página **Licença**, é exibida a lista de licenças referentes às atualizações selecionadas, clique em cada item para exibir o texto do contrato de licença.
- a. Se concordar com os termos de todos os contratos de licença, clique em **Eu aceito os termos dos contratos de licença**.
- b. Clique em **Avançar** para continuar.
- 8. Na página Resumo, reveja suas opções antes de instalar as atualizações.
	- a. Para alterar as opções feitas nas páginas anteriores, clique em **Voltar** e faça suas alterações.
	- b. Quando estiver satisfeito, clique em **Atualizar** para fazer download e instalar as atualizações. Um indicador de progresso mostrará a porcentagem de conclusão da instalação.
	- **Nota:** Durante o processo de atualização, o Installation Manager pode solicitar que você especifique o local do repositório para a versão base do pacote. Se você tiver instalado o produto a partir de CDs ou outra mídia, eles deverão estar disponíveis durante o uso do recurso de atualização.
- 9. Opcional: Quando o processo de atualização for concluído, será exibida uma mensagem confirmando o êxito do processo próximo do início da página. Clique em **Visualizar Arquivo de Log** para abrir o arquivo de log da sessão atual em uma nova janela. É necessário fechar a janela Log de Instalação para continuar.
- 10. Clique em **Concluir** para fechar o assistente.

# <span id="page-60-0"></span>**Desinstalando o Rational Manual Tester**

A opção Desinstalar Pacotes no Installation Manager permite desinstalar os pacotes a partir de um único local de instalação. Você também pode desinstalar todos os pacotes instalados de todos os locais de instalação.

Para desinstalar os pacotes, efetue login no sistema utilizando a mesma conta de usuário utilizada para instalar os pacotes do produto.

Para desinstalar os pacotes:

- 1. Feche os programas que instalou utilizando o Installation Manager.
- 2. Na página Iniciar, clique em **Desinstalar Pacotes**.
- 3. Na página Desinstalar Pacotes, selecione o pacote do produto Rational Manual Tester que você deseja desinstalar. Clique em **Avançar**.
- 4. Na página Resumo, revise a lista de pacotes que será desinstalada e, em seguida, clique em **Desinstalar**. A página Concluído é exibida após a conclusão da desinstalação.
- 5. Clique em **Concluir** para sair do assistente.

## <span id="page-62-0"></span>**Recuperando Atualizações**

Utilizando o assistente para Recuperar Pacotes, é possível remover uma atualização de alguns pacotes a fim de reverter para uma versão anterior.

Durante o processo de recuperação, o Installation Manager deve acessar arquivos da versão anterior do pacote. Por padrão, esses arquivos são armazenados em seu sistema ao instalar um pacote. Se os arquivos não estiverem disponíveis, caso tenha instalado o pacote a partir de um repositório, deverá ter listado em **Preferências** (**Arquivo > Preferências > Repositório**) o repositório a partir do qual instalou a versão anterior do produto. Se você tiver instalado o produto a partir de CDs ou outra mídia, eles deverão estar disponíveis durante o uso do recurso de recuperação.

Utilize o recurso de recuperação se você tiver aplicado uma atualização a um pacote do produto e, posteriormente, decidir que deseja remover a atualização e reverter para a versão anterior do produto. Quando você utilizar o recurso de recuperação, o Installation Manager desinstalará os recursos atualizados e reinstalará os recursos da versão anterior. É possível recuperar apenas um nível de versão de cada vez.

Consulte a ajuda no Installation Manager para obter informações adicionais sobre como utilizar o assistente para Recuperar.

Para recuperar um pacote atualizado, conclua as seguintes etapas:

- 1. Na página Iniciar, clique em **Recuperar Pacotes** para iniciar o assistente para Recuperar.
- 2. Na lista **Pacotes de Instalação**, selecione o pacote que você deseja recuperar.
- 3. Conclua o assistente de acordo com as instruções da tela.

## <span id="page-64-0"></span>**Instalando o Software Opcional**

O seguinte software opcional está incluído na imagem de instalação do Rational Manual Tester:

• IBM Rational ClearCase LT Versão 7.0

### **Instalando o ClearCase LT**

O Rational ClearCase LT é uma ferramenta de gerenciamento de configuração para equipes de projeto pequenas. O ClearCase LT faz parte da família de produtos IBM Rational ClearCase, utilizada tanto para equipes de trabalho de projetos de pequeno porte como para empresas distribuídas e globais.

A mídia de instalação inclui o Rational ClearCase LT Versão 7.0.0.0. Ele é instalado separadamente a partir do Rational Manual Tester.

Se você já tiver o ClearCase LT instalado em sua estação de trabalho, poderá conseguir fazer upgrade dele para a versão atual. Consulte a documentação de instalação do ClearCase LT, para obter informações sobre upgrade de versões anteriores.

### **Localizando Instruções de Instalação e Notas sobre o Release do ClearCase LT**

Para obter as instruções completas sobre a instalação do Rational ClearCase LT, consulte a documentação da instalação fornecida com a mídia de instalação do ClearCase LT. Também é muito recomendada a leitura das notas sobre o release do ClearCase LT antes da instalação do produto.

Alguma documentação encontra-se nos arquivos PDFs do Acrobat. Para abrir os arquivos, você precisa do software Adobe Reader, o qual é possível fazer download do [http://www.adobe.com/products/acrobat/readstep2.html.](http://www.adobe.com/products/acrobat/readstep2.html)

Para Windows: As instruções de instalação e as notas sobre o release podem ser visualizadas a partir da Barra de Ativação de instalação do ClearCase LT. Consulte o ["Iniciando](#page-65-0) uma Instalação do Rational ClearCase LT" na página 60.

Para abrir as instruções de instalação:

1. Para Windows: No primeiro CD de instalação do ClearCase LT (ou diretório de disco de uma imagem eletrônica) abra doc\books\install.pdf. O *IBM Rational ClearCase, ClearCase MultiSite e o ClearCase LT Installation and Upgrade Guide, Versão 7.0* (Windows) são abertos.

#### **Obtendo a Documentação do IBM Publications Center**

Também é possível fazer download das instruções de instalação e das notas sobre o release do Rational ClearCase LT a partir do IBM Publications Center.

- 1. Vá para o endereço http: [http://www.ibm.com/shop/publications/order.](http://www.ibm.com/shop/publications/order)
- 2. Selecione seu país/região na página de boas-vindas do Publications Center.
- 3. Clique em Procurar Publicações.
- 4. Digite o título do documento ou o número da publicação no campo de procura apropriado.
- <span id="page-65-0"></span>v Para procurar um documento por seu título, digite o título no campo Procurar.
- v Para procurar um documento pelo número de sua publicação (ID do Material), digite o número no campo Número da Publicação.

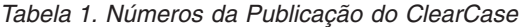

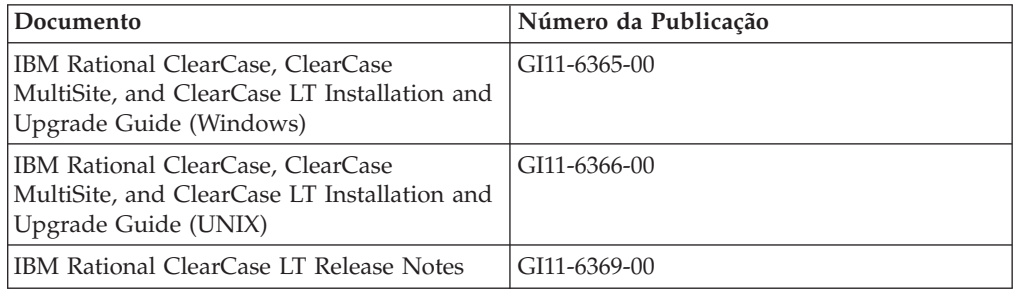

### **Iniciando uma Instalação do Rational ClearCase LT**

As instruções de instalação nesta seção servem para ajudá-lo a iniciar o processo de instalação do Rational ClearCase LT. Você deve consultar as instruções de instalação completas encontradas no Rational ClearCase LT: Guia de Instalação, durante a instalação do produto. Antes de instalar, recomenda-se fortemente que você leia as notas sobre release.

#### **Iniciando uma Instalação do Rational ClearCase LT no Windows**

- 1. Inicie o programa de Barra de Ativação do Rational ClearCase LT utilizando um dos seguintes métodos:
	- v No programa de Barra de Ativação Rational Manual Tester (consulte ["Iniciando](#page-28-0) o Programa de Barra de Ativação" na página 23), clique em **Rational ClearCase LT**.
	- v Insira o primeiro CD do Rational ClearCase LT. O programa de Barra de Ativação deve ser iniciado automaticamente. Se ele não for executado, execute setup.exe na raiz do primeiro CD ou imagem de disco.
- 2. Leia as informações sobre o release, caso ainda não tenha feito isso.
- 3. Clique em **Instalar o IBM Rational ClearCase LT**. O Assistente de Configuração Rational ClearCase LT é aberto.

Siga as instruções no Assistente de Configuração para concluir a instalação.

### **Configurando a Licença do Rational ClearCase LT**

Quando o Rational Manual Tester estiver instalado no mesmo computador que o Rational ClearCase LT, não será necessário configurar a licença do Rational ClearCase LT. No entanto, se você instalar o Rational ClearCase LT sem o Rational Manual Tester, precisará configurar a Licença do ClearCase LT.

Consulte o *Guia de Instalação* do ClearCase LT para obter detalhes sobre a configuração da licença

## <span id="page-66-0"></span>**Avisos**

Nota para Usuários do Governo dos Estados Unidos - Uso, duplicação ou divulgação restritos pelo documento GSA ADP Schedule Contract com a IBM Corp.

Estas informações foram desenvolvidas para produtos e serviços oferecidos nos Estados Unidos. A IBM pode não oferecer os produtos, serviços ou recursos tratados neste documento em outros países. Consulte um representante IBM local para obter informações sobre produtos e serviços disponíveis atualmente em sua área. Qualquer referência a produtos, programas ou serviços IBM não significa que apenas produtos, programas ou serviços IBM possam ser utilizados. Qualquer produto, programa ou serviço funcionalmente equivalente que não infrinja nenhum direito de propriedade intelectual da IBM poderá ser utilizado em substituição a este produto, programa ou serviço. Entretanto, a avaliação e verificação da operação de qualquer produto, programa ou serviço não-IBM são de inteira responsabilidade do Cliente.

A IBM pode ter patentes ou solicitações de patentes pendentes relativas a assuntos tratados nesta publicação. O fornecimento desta publicação não garante ao Cliente nenhum direito sobre tais patentes. Pedidos de licença podem ser enviados, por escrito, para:

*Gerência de Relações Comerciais e Industriais da IBM Brasil Av. Pasteur, 138-146 Botafogo Rio de Janeiro, RJ CEP 22290-240*

Para pedidos de licença relacionados a informações de DBCS (Conjunto de Caracteres de Byte Duplo), entre em contato com o Departamento de Propriedade Intelectual da IBM em seu país ou envie pedidos de licença, por escrito, para:

*IBM World Trade Asia Corporation Licensing 2-31 Roppongi 3-chome, Minato-ku Tokyo 106, Japan*

**O parágrafo a seguir não se aplica a nenhum país em que tais disposições não estejam de acordo com a legislação local:** ESTA PUBLICAÇÃO É FORNECIDA ″NO ESTADO EM QUE SE ENCONTRA″, SEM GARANTIA DE ESPÉCIE ALGUMA, EXPLÍCITA OU IMPLÍCITA, INCLUINDO, MAS NÃO SE LIMITANDO ÀS GARANTIAS IMPLÍCITAS DE COMERCIALIZAÇÃO OU ADEQUAÇÃO A UM FIM ESPECÍFICO. Alguns países não permitem a exclusão de garantias explícitas ou implícitas em certas transações; portanto, esta disposição pode não se aplicar ao Cliente.

Essas informações podem conter imprecisões técnicas ou erros tipográficos. Periodicamente, são feitas alterações nas informações aqui contidas; tais alterações serão incorporadas em novas edições da publicação. A IBM pode, a qualquer momento, aperfeiçoar e/ou alterar os produtos e/ou programas descritos nesta publicação, sem aviso prévio.

<span id="page-67-0"></span>Quaisquer referências nestas informações a Web sites não-IBM são fornecidas apenas por conveniência e não representam de forma alguma um endosso a esses Web sites. Os materiais contidos nesses Web sites não fazem parte dos materiais deste produto IBM e a utilização destes Web sites é de inteira responsabilidade do Cliente.

A IBM pode utilizar ou distribuir as informações fornecidas da forma que julgar apropriada sem incorrer em qualquer obrigação para com o Cliente.

Licenciados deste programa que desejam obter informações sobre este assunto com objetivo de permitir: (i) a troca de informações entre programas criados independentemente e outros programas (incluindo este) e (ii) a utilização mútua das informações trocadas, devem entrar em contato com:

*Gerência de Relações Comerciais e Industriais da IBM Brasil Av. Pasteur, 138-146 Botafogo Rio de Janeiro, RJ CEP 22290-240*

Tais informações podem estar disponíveis, sujeitas a termos e condições apropriadas, incluindo em alguns casos, o pagamento de uma taxa.

O programa licenciado descrito nesta Documentação e todo o material disponível licenciado para ele são fornecidos pela IBM sob os termos do Contrato de Licença IBM, Contrato de Licença de Programa Internacional IBM ou qualquer contrato equivalente entre as duas partes.

As informações sobre produtos não-IBM foram obtidas junto aos fornecedores dos respectivos produtos, de seus anúncios publicados ou de outras fontes disponíveis publicamente. A IBM não testou esses produtos e não pode confirmar a precisão de seu desempenho, compatibilidade nem qualquer outra reivindicação relacionada a produtos não-IBM. Dúvidas sobre os recursos de produtos não-IBM devem ser encaminhadas a seus fornecedores.

### **Marcas Registradas e Marcas de Serviço**

Os termos a seguir são marcas registradas da International Business Machines Corporation nos Estados Unidos e/ou em outros países:

- ClearCase
- ClearQuest
- v IBM
- Lotus Notes
- Rational

Java e todas as marcas registradas baseadas em Java são marcas registradas da Sun Microsystems, Inc. nos Estados Unidos e/ou em outros países.

Microsoft e Windows são marcas registradas da Microsoft Corporation nos Estados Unidos e/ou em outros países.

Outros nomes de empresa, produtos ou serviços podem ser marcas registradas ou marcas de serviço de terceiros.

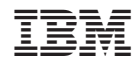

Impresso em Brazil

G517-8654-02

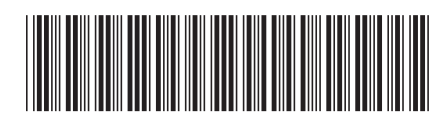